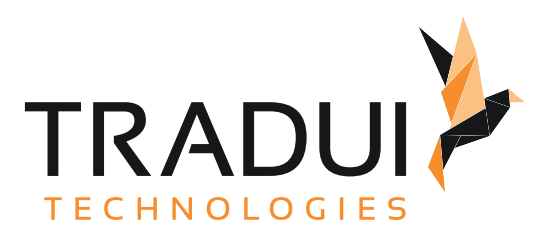

# dashBIRD Studio 2.2

Benutzerhandbuch

Dokumentversion vom 20. 11. 2023

## Inhalt

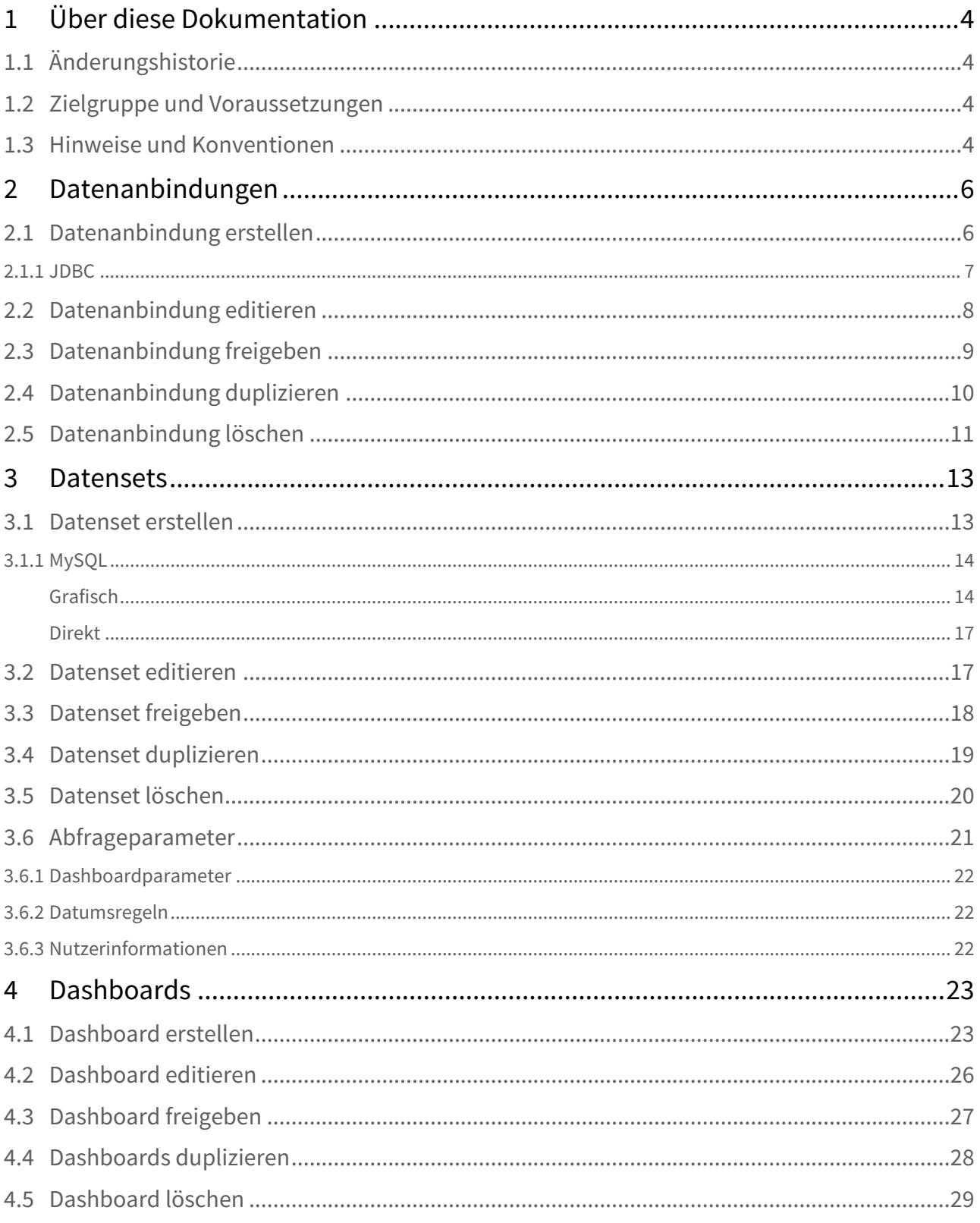

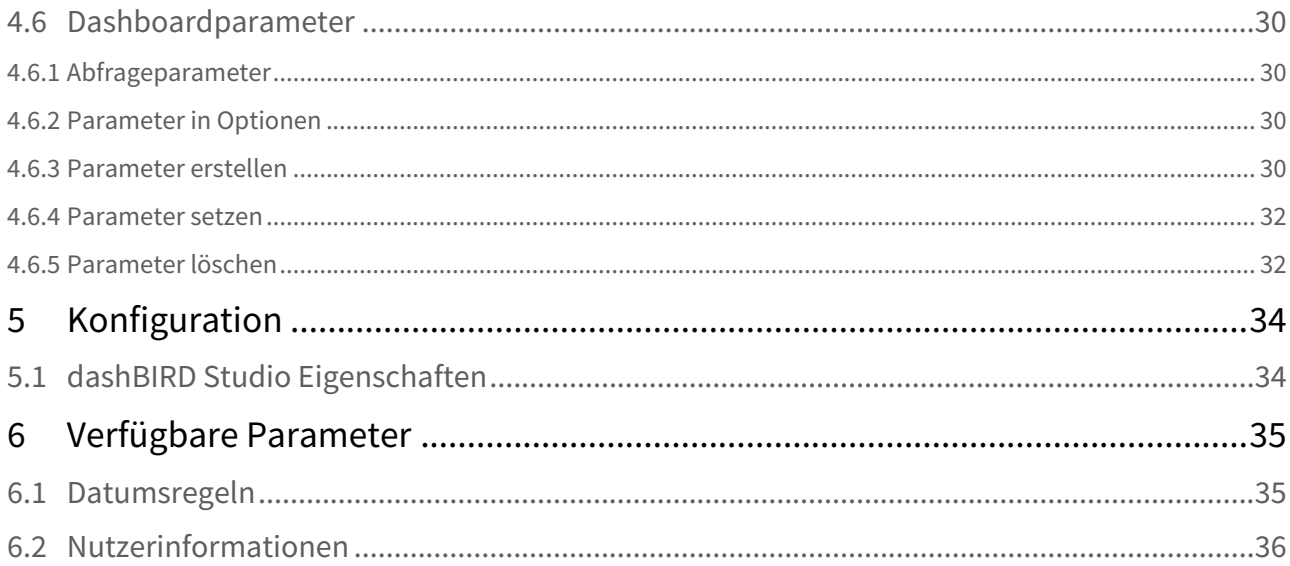

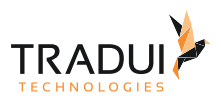

## <span id="page-3-0"></span>1 Über diese Dokumentation

## <span id="page-3-1"></span>1.1 Änderungshistorie

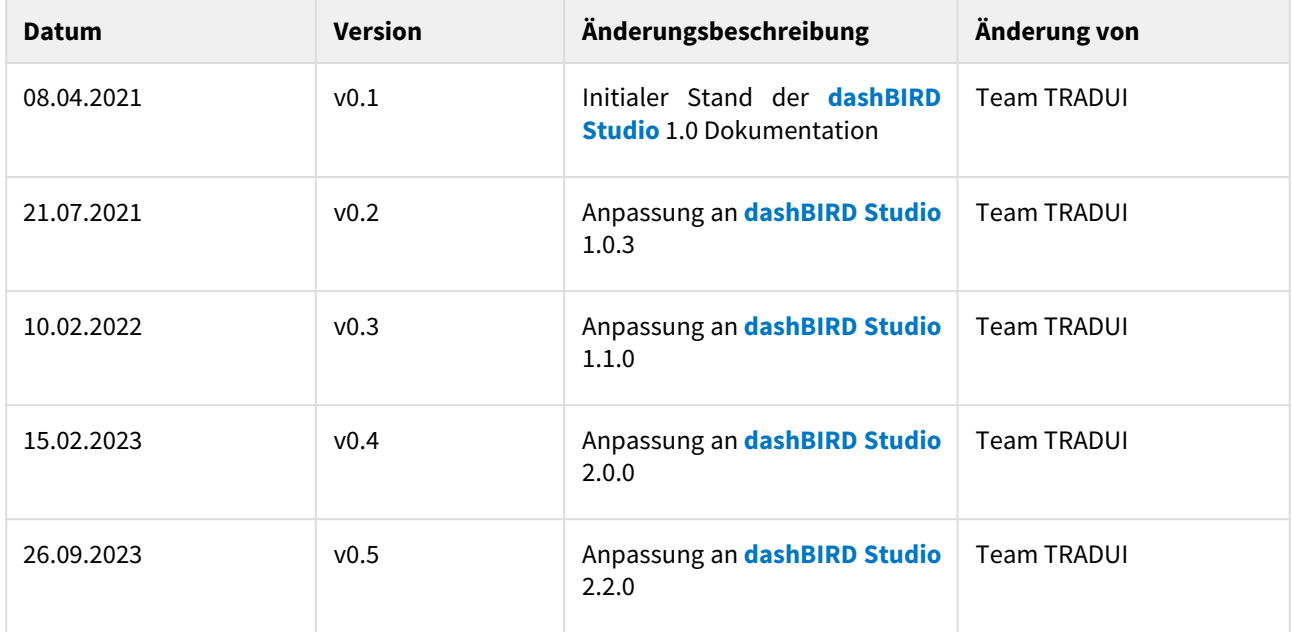

### <span id="page-3-2"></span>1.2 Zielgruppe und Voraussetzungen

Die vollständige **dashBIRD Studio** Dokumentation ist in zwei Handbücher aufgeteilt:

- 1. Das [Benutzerhandbuch](#page-3-0) ... ist für den Endanwender gedacht.
- 2. Das [Administrationshandbuch](https://confluence.tradui.net/display/DS22/Administrationshandbuch) ... befasst sich mit der Installation, der Einrichtung, der Wartung und dem Betrieb des **dashBIRD Studio**.

### <span id="page-3-3"></span>1.3 Hinweise und Konventionen

#### **Tipp**

Dieser Block hebt Informationen hervor, die bspw. zeit- oder ressourcenschonende Verfahren oder Best Practices erläutern.

#### **Information**

In diesem Block werden Informationen von besonderer Bedeutung oder besonderem Interesse hervorgehoben.

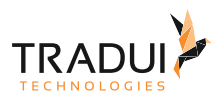

#### **Hinweis**

Dieser Block weist auf zu beachtende Informationen hin oder warnt vor Stolperfallen. Bitte lesen Sie diese Blöcke aufmerksam!

#### **Achtung**

Diese Hinweise deuten auf Informationen hin, die bei Missachtung oder falscher Nutzung zu Fehlfunktion der Software oder Löschung von relevanten Daten führen können.

#### **Beispiel**

In diesem Block wird ein Beispiel zum jeweiligen Kontext aufgeführt.

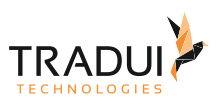

## <span id="page-5-0"></span>2 Datenanbindungen

1.

## <span id="page-5-1"></span>2.1 Datenanbindung erstellen

Anbindungen im linken Menü klicken oder (per Rechstklick) das Kontextmenü

- für neue Anbindungen öffnen.
- 2. Typ der neuen Datenanbindung auswählen und anklicken.

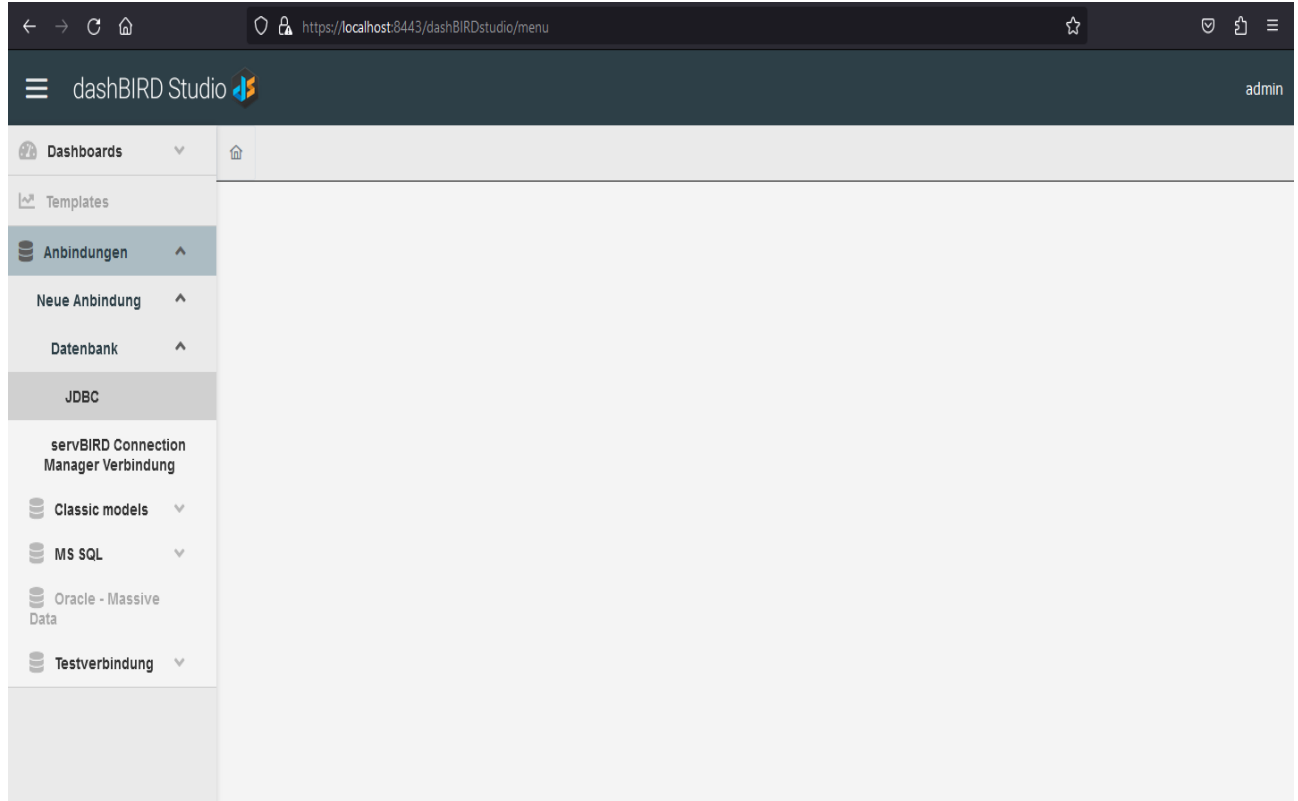

Ein neues Fenster wird angezeigt mit einem Formular für eine neue Anbindung.

- 1. Daten der neuen Anbindung im Formular eintragen.
- 2. Zum Abschluss Belling III drücken um die neue Anbindung zu speichern.

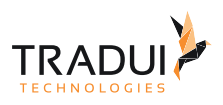

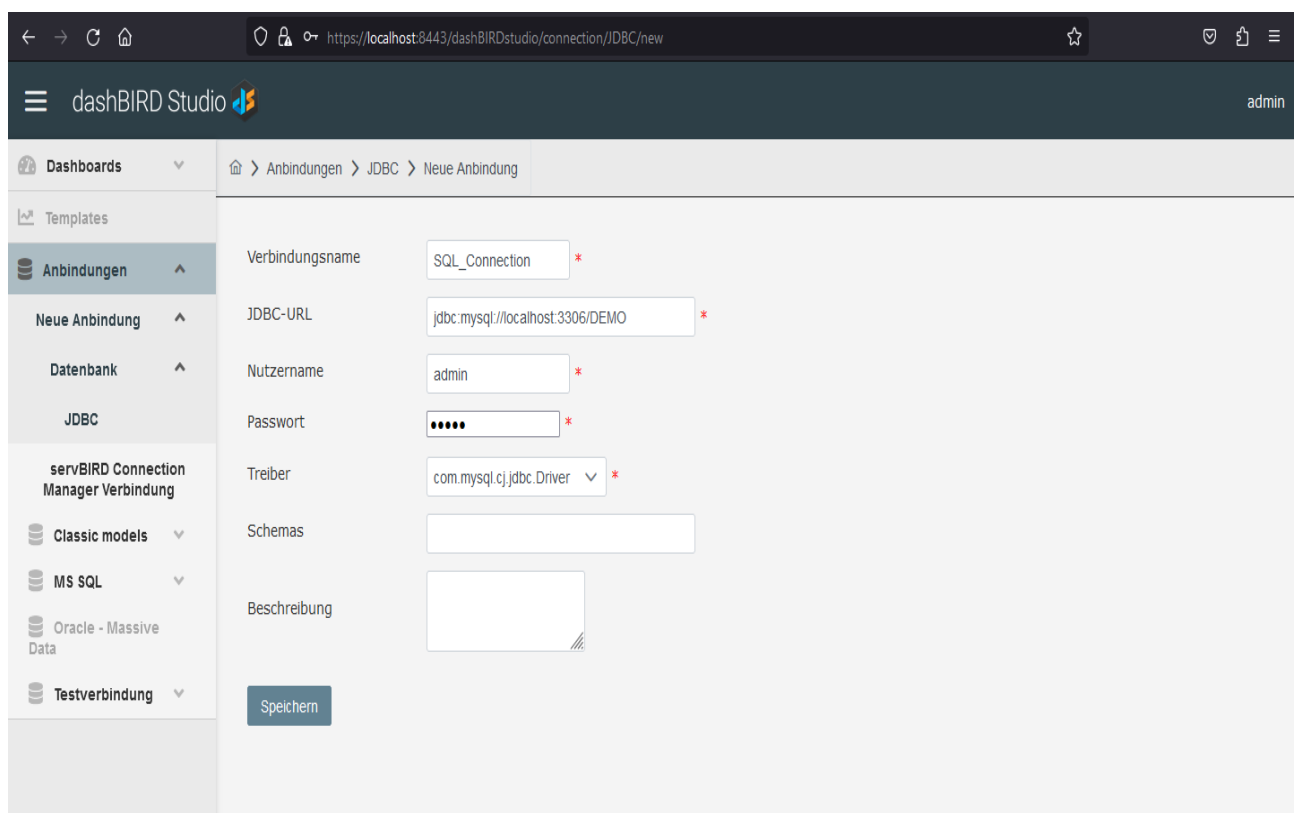

### <span id="page-6-0"></span>2.1.1 JDBC

- **Verbindungsname:** Name der neuen Datenanbindung
- **JDBC-URL:** Adresse unter der die Datenbank erreichbar ist.
- **Nutzername:** Nutzername mit dem auf die Datenbank zugegriffen werden soll.
- **Passwort:** Passwort mit dem auf die Datenbank zugegriffen werden soll.
- **Treiber:** Name des Treibers, der für den Zugriff auf die Datenbank verwendet werden soll. Treiber müssen von Administrator auf dem Server deployed werden, um verfügbar zu sein.
- **Schemas:** Komma-separierte Liste an Filterausdrücken um Datenbankschemas zu filtern.
	- Der Name eines Schemas in der Datenbank muss zu einem der angegebenen Ausdrücke passen, um im Studio angezeigt zu werden.
	- Wird das Feld leer gelassen, so werden alle Schemas angezeigt.
	- Als Wildcard-Symbol wird '%' benutzt. Zum Beispiel filtert der Ausdruck '%USER%' alle Schemas raus, die nicht den String 'USER' enthalten.
- **Beschreibung:** Beschreibung der neuen Datenanbindung.

servBIRD Connection Manager Verbindung

- **Verbindungsname:** Name der neuen Datenanbindung
- **Anbindung:** Verbindung aus dem servBIRD Connection Manager, die verwendet werden soll.
- **Schemas:** Wie JDBC

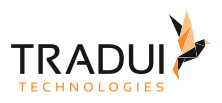

#### **Hinweis**

Nutzer mit der entsprechenden Berechtigung können Datenanbindungen erstellen.

#### **Hinweis**

Admins können Datenanbindungen erstellen.

### <span id="page-7-0"></span>2.2 Datenanbindung editieren

- 1. Per Rechtsklick auf den Eintrag einer Datenanbindung im linken Menü das Kontextmenü der Anbindung öffnen.
- 2. Klick auf **Election** .

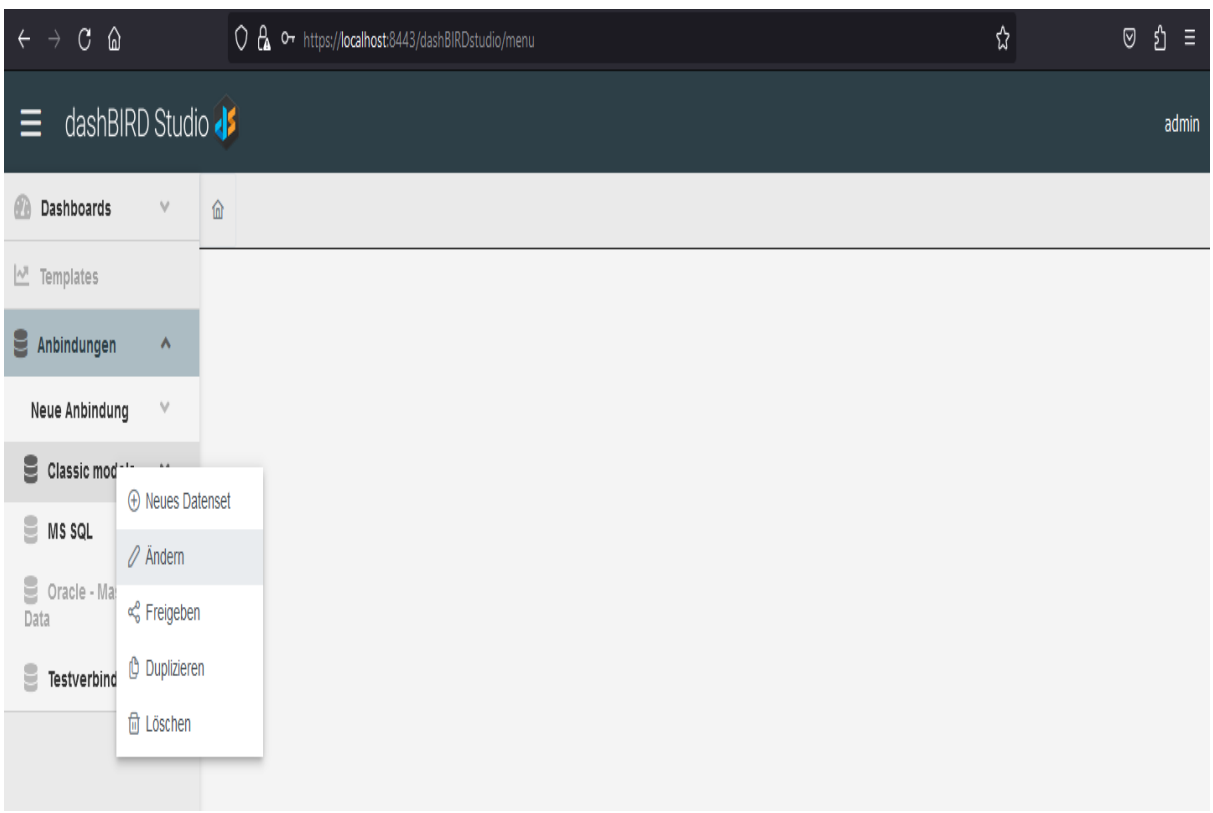

- 3. Änderungen im Formular der Anbindung vornehmen.
- 4. Zum Abschluss S<sup>peichern</sup>drücken um die editierte Anbindung zu speichern.

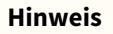

Admins können alle Anbindungen editieren.

#### **Hinweis**

Nutzer können Anbindungen editieren, die sie selbst erstellt haben, oder für die sie Berechtigung zum Editieren erhalten haben.

### <span id="page-8-0"></span>2.3 Datenanbindung freigeben

- 1. Rechtsklick auf die gewünschte Datenanbindung im linken Menü.
- 2. Klick auf co Freigeben im geöffneten Kontextmenü der Anbindung.

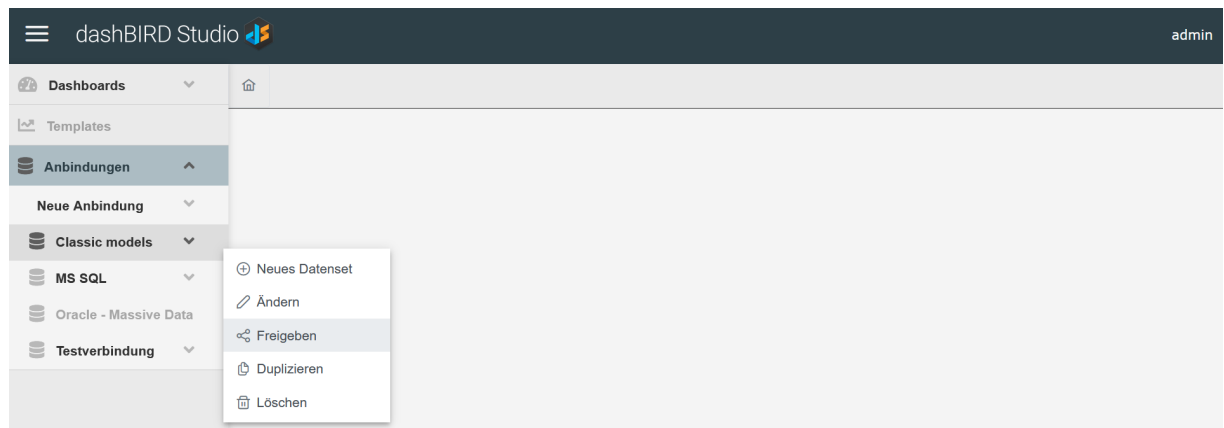

3. Unter dem Reiter die Arbeitsgruppen auswählen, für die die Anbindung freigegeben werden soll.

- 4. Falls dazu berechtigt, unter den Reitern **Der Einerten und Nutzer die Rollen und** Nutzer auswählen, für die die Anbindung freigegeben werden soll.
- 5. Nach der Auswahl erscheint das Freigabeziel in der rechten Liste, wo zusätzlich Berechtigungen für das Ändern, Duplizieren und weitere Freigeben sowie erstellen von Datensets mit der Anbindung erteilt werden können.

**TRADL** 

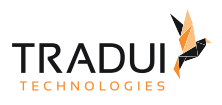

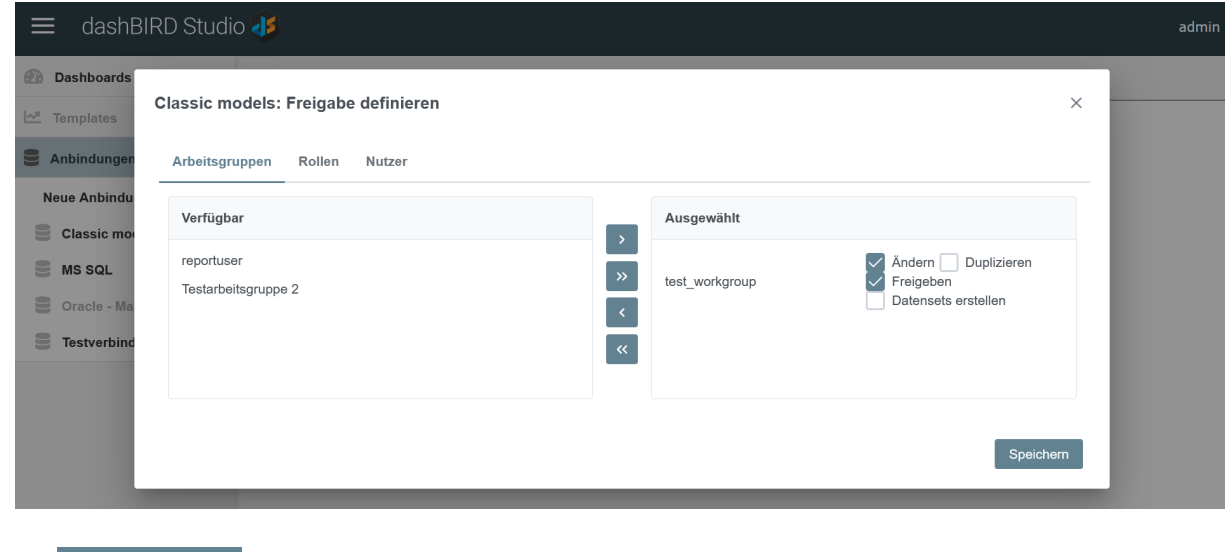

6. Auf **Die Erstehnung der drücken, um den Dialog zu schließen.** 

### <span id="page-9-0"></span>2.4 Datenanbindung duplizieren

- 1. Rechtsklick auf die gewünschte Anbindung im linken Menü.
- 2. Klick auf der Baphaloton im geöffneten Kontextmenü der Anbindung.

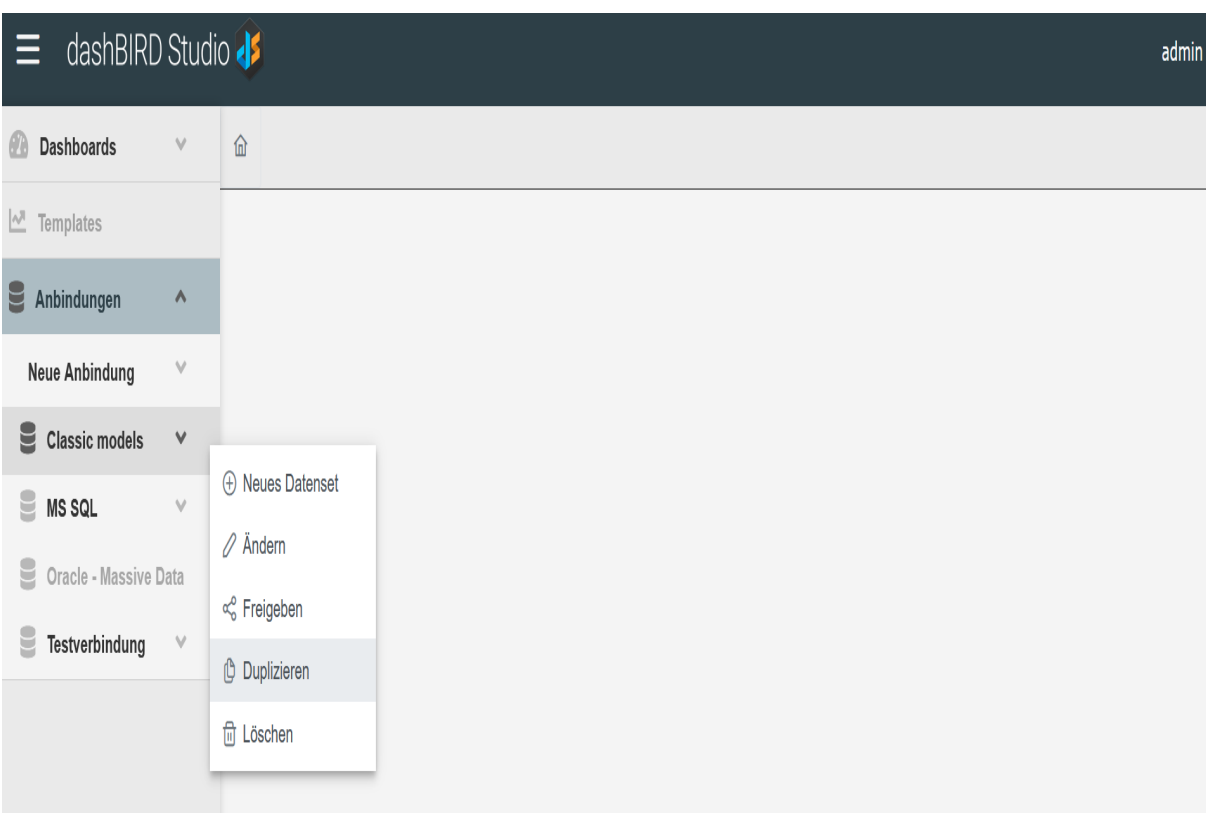

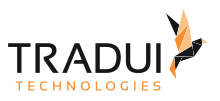

- 3. Anbindungsmaske öffnet sich mit den Einstellungen der duplizierten Anbindung.
- 4. Gewünschte Änderungen vornehmen und Anbindung unter neuem Namen abspeichern.

#### **Hinweis**

Nutzer können nur Anbindungen duplizieren, die sie auch selbst erstellt haben, oder für die sie die entsprechende Berechtigung haben.

#### **Hinweis**

Adminitratoren können alle Anbindungen duplizieren.

### <span id="page-10-0"></span>2.5 Datenanbindung löschen

- 1. Per Rechtsklick auf den Eintrag einer Datenanbindung im linken Menü das Kontextmenü der Anbindung öffnen.
- 2. Klick auf .

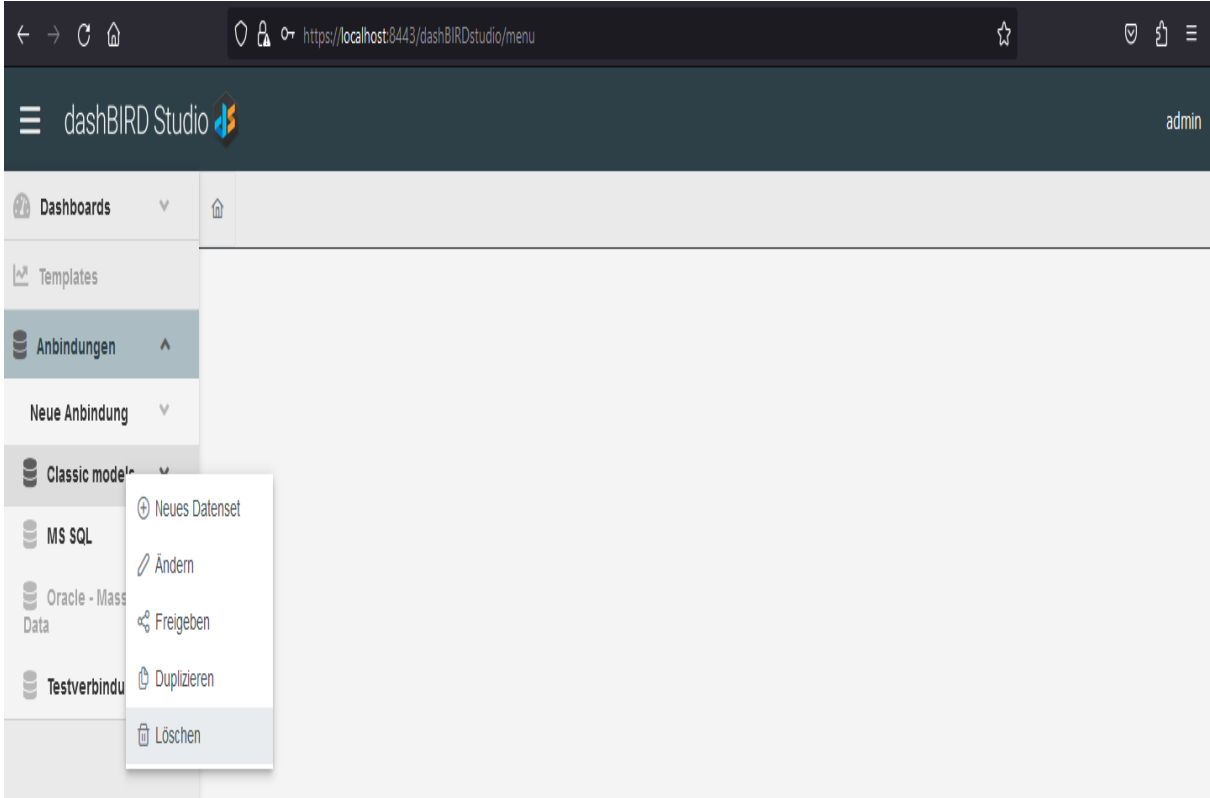

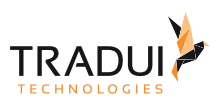

3. Bestätigungsdialog öffnet sich. Löschen mit Klick auf **OK bestätigen.** 

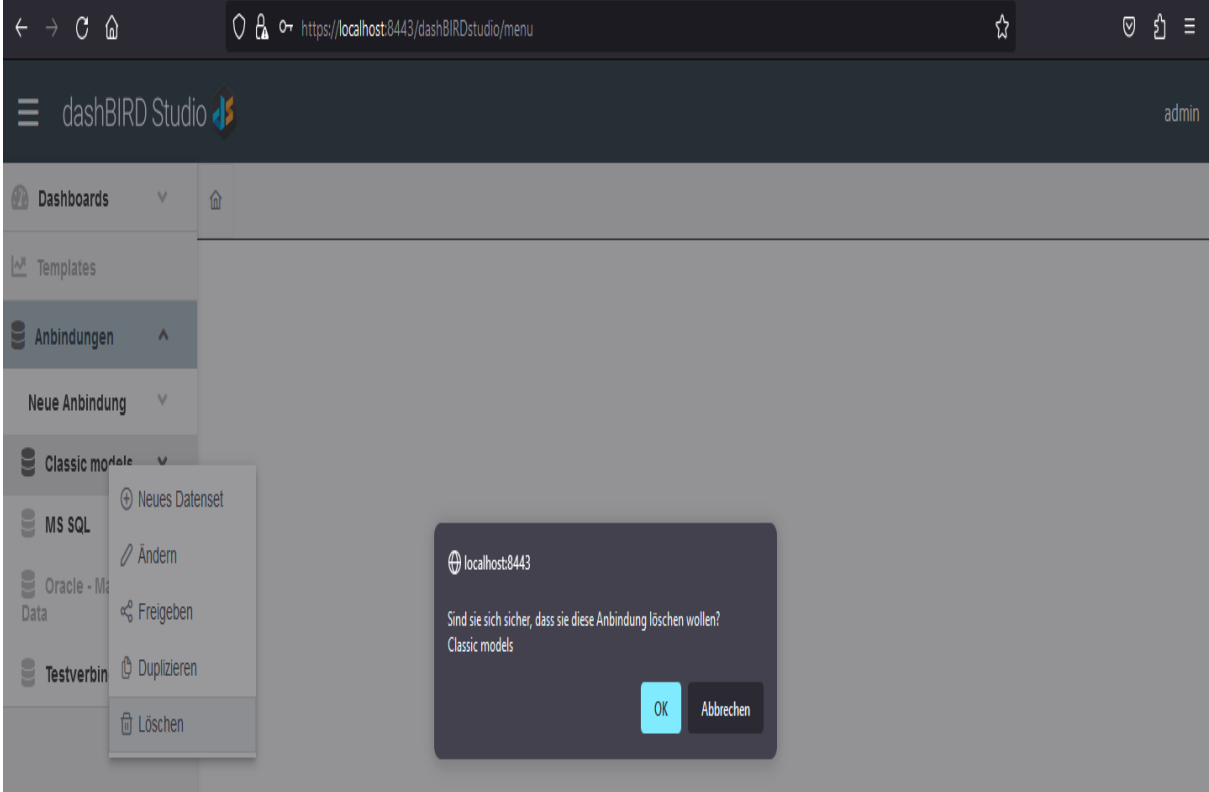

#### **Hinweis**

Nutzer können nur Anbindungen löschen, die sie auch selbst erstellt haben.

#### **Hinweis**

Administratoren können alle Anbindungen löschen.

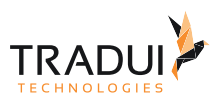

### <span id="page-12-0"></span>3 Datensets

o

 $\overline{2}$ .

### <span id="page-12-1"></span>3.1 Datenset erstellen

1. Imlinken Mneü eine Anbindung per Klick aufklappen oder (per Rechstklick) das Kontextmenü dieser Anbindung öffnen.

drücken.

**Neues Datenset** 

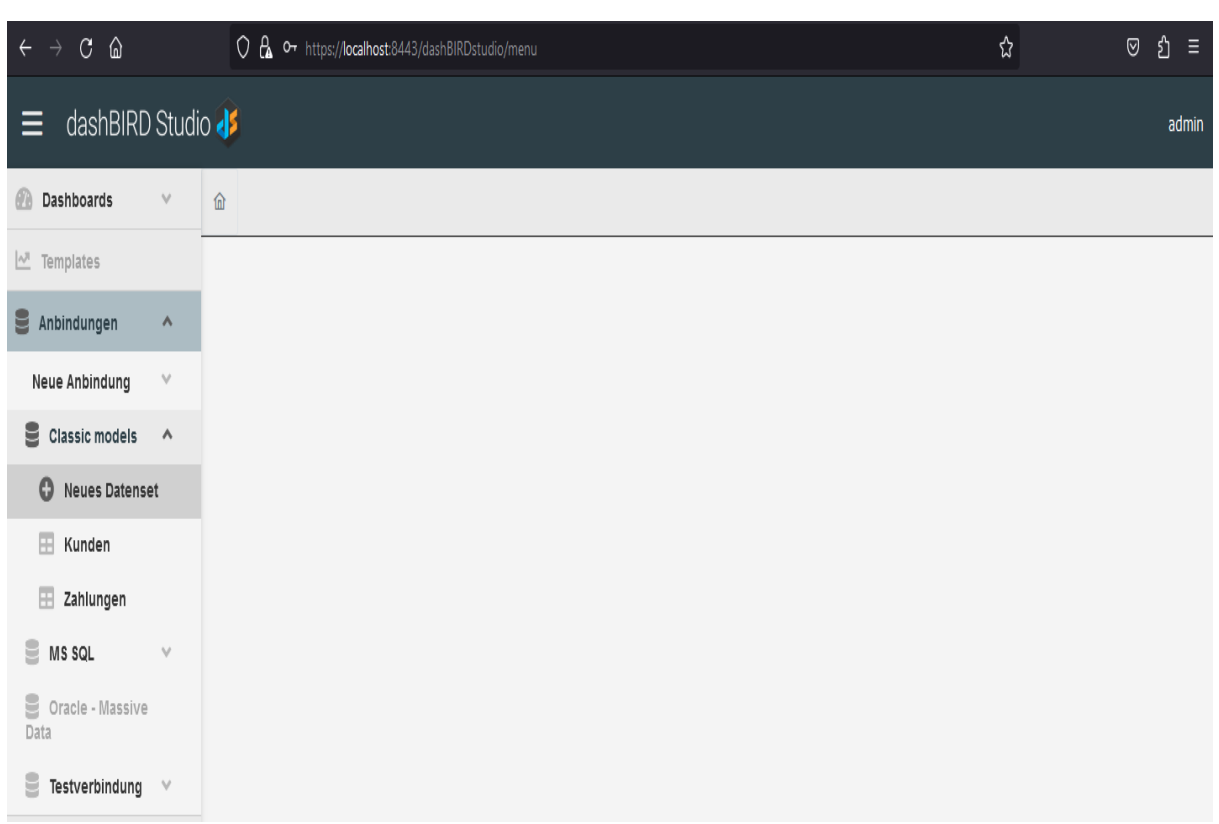

3. Im Formular des neuen Datensets Name, Datenlimit, Beschreibung und weitere Einstellungen eintragen.

Das für ein Datenlimit festgelegte Datenlimit begrenzt die Anzahl der Datenbankeinträge, die maximal bei der Verwendung vom Datenset abgerufen werden. Bei einem Datenlimit von 0 findet keine Begrenzung statt. Der Standardwert kann in den dashBIRD-Studio Einstellungen festgelegt werden.

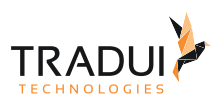

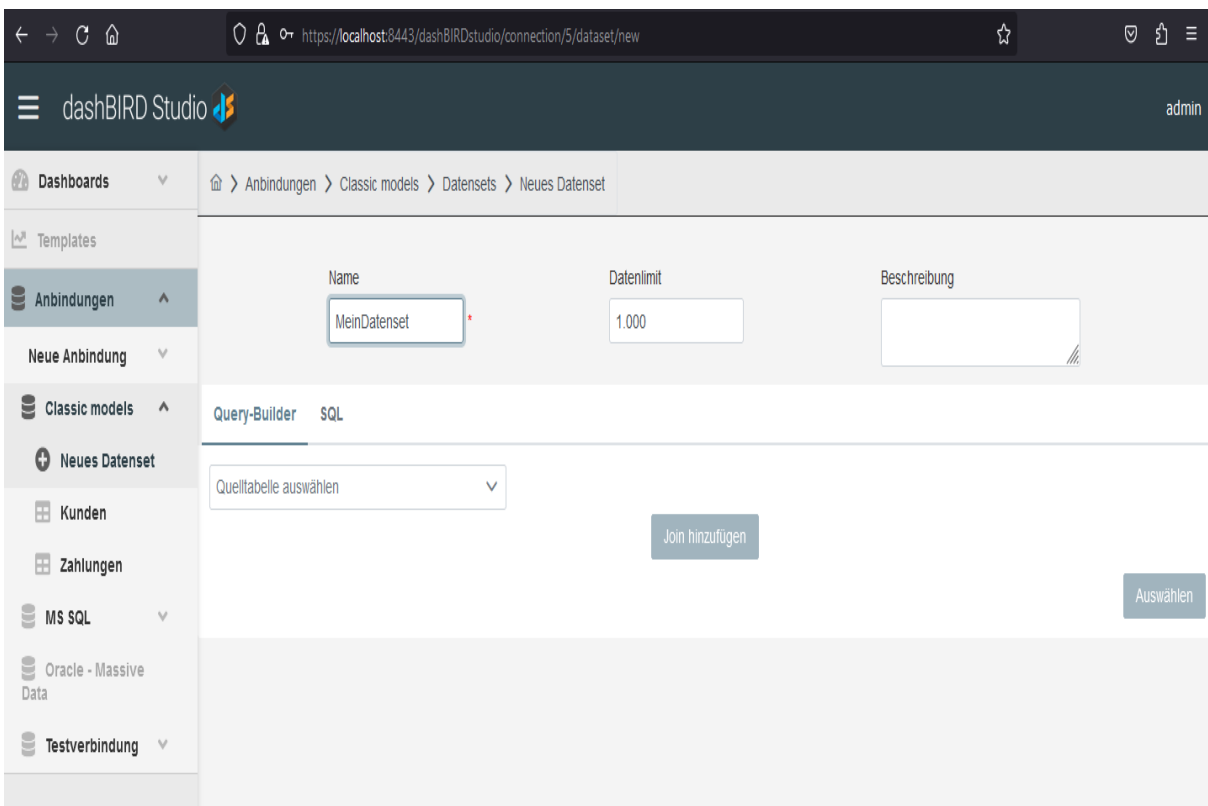

4. Zum Abschluss Speichern drücken um das neue Datenset zu speichern.

#### **Hinweis**

Admins können Datensets erstellen.

#### **Hinweis**

Nutzer mit der entsprechenden Berechtigung können Datensets erstellen.

### <span id="page-13-0"></span>3.1.1 MySQL

Das Formular zum Erstellen eines MySQL-Datensets verfügt über zwei mögliche Wege, die Abfrage zur Lieferung der gewünschten Daten zu definieren.

#### <span id="page-13-1"></span>Grafisch

Unter dem Reiter kann eine vereinfachte Abfrage über grafische Bedienelemente erstellt werden.

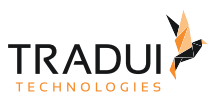

Im ersten Untermenü wird die Quelltabelle der Abfrage festgelegt und alle weiteren gewünschten Tabellen der Datenbank mit dieser über Joins verknüpft.

Übergang in das zweite Untermenü mit Klick auf Auswählen

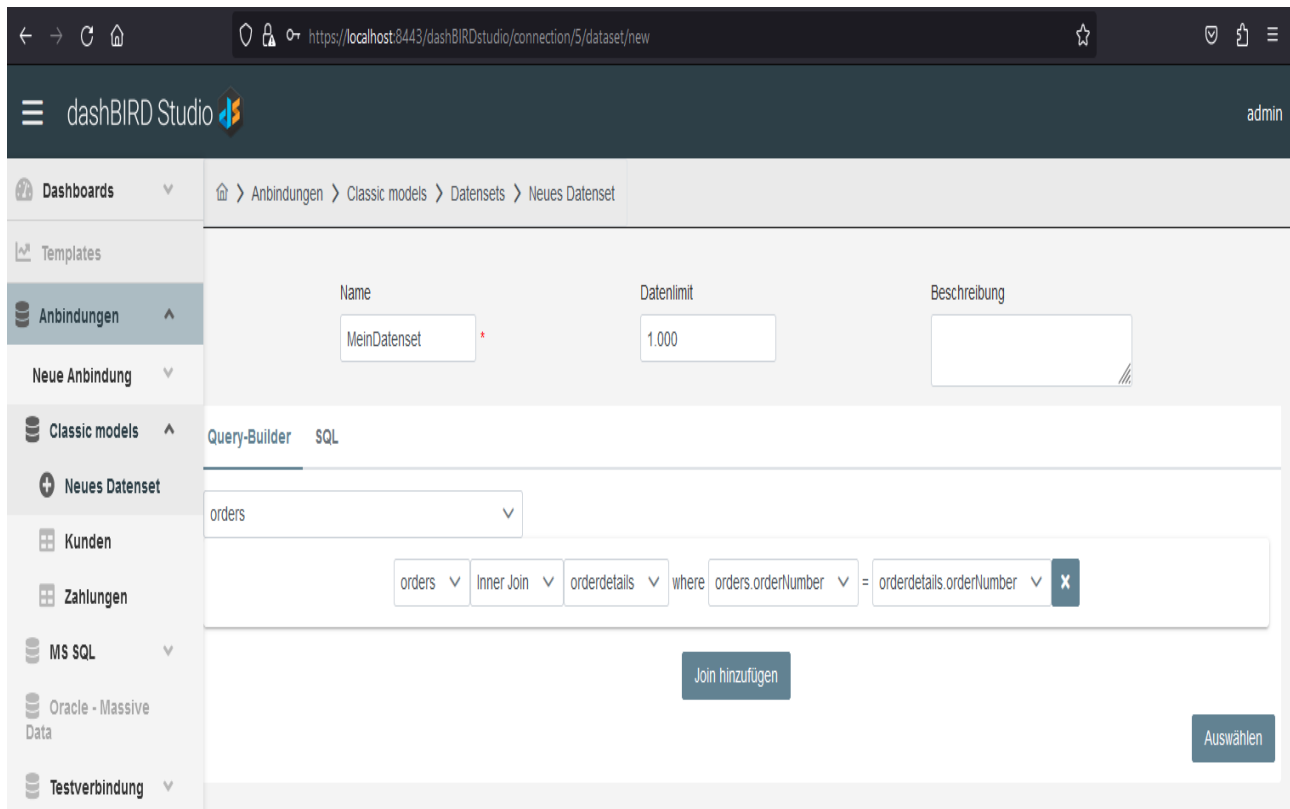

Im zweiten Untermenü werden die gewünschten Spalten aus den Tabellen ausgewählt.

In der 'Anzeigename'-Spalte können die Namen der Spalten angepasst werden.

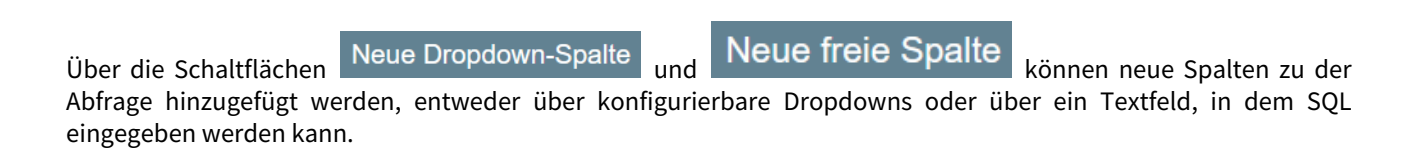

Übergang in das dritte Untermenü mit Klick auf .

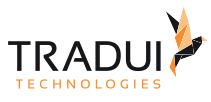

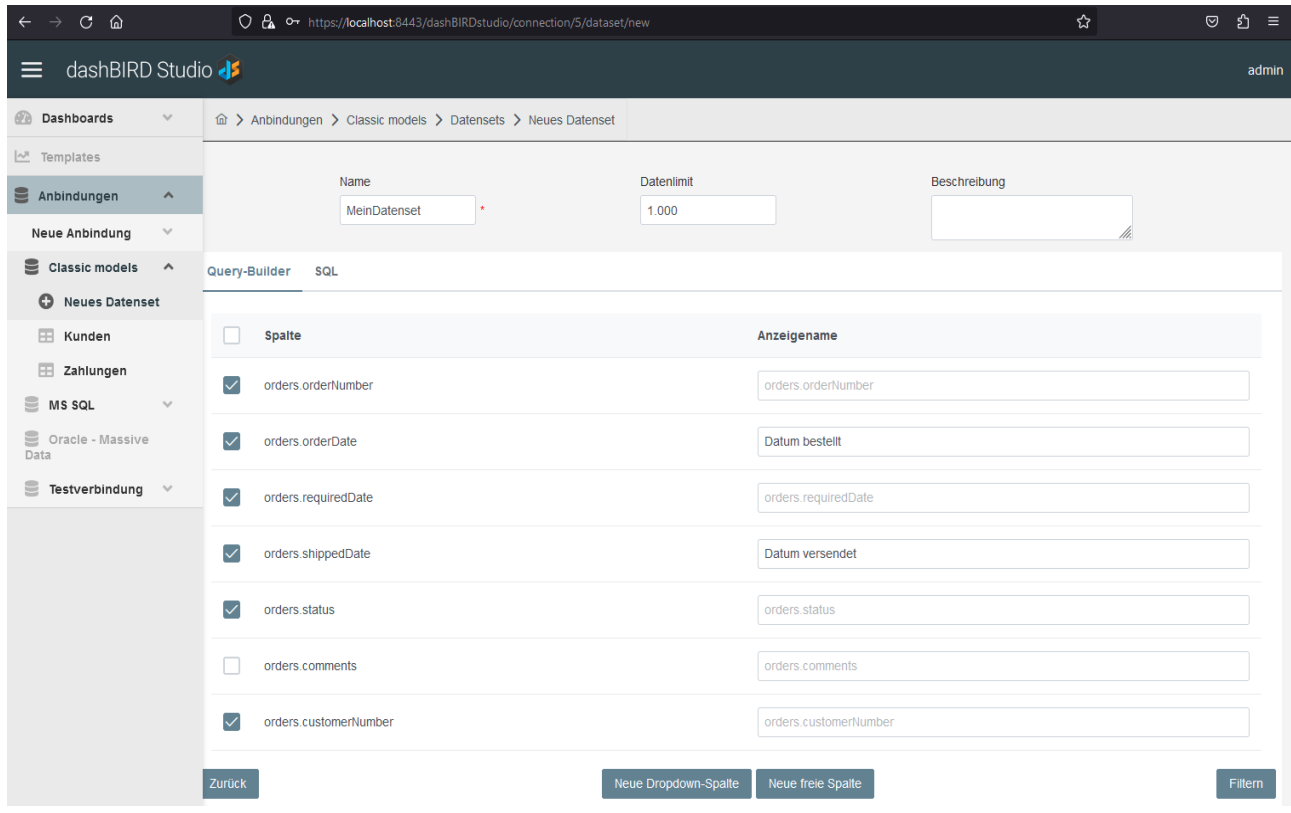

Im dritten Untermenü können zusätzliche Bedingungen an die von der Abfrage gelieferten Daten gestellt werden.

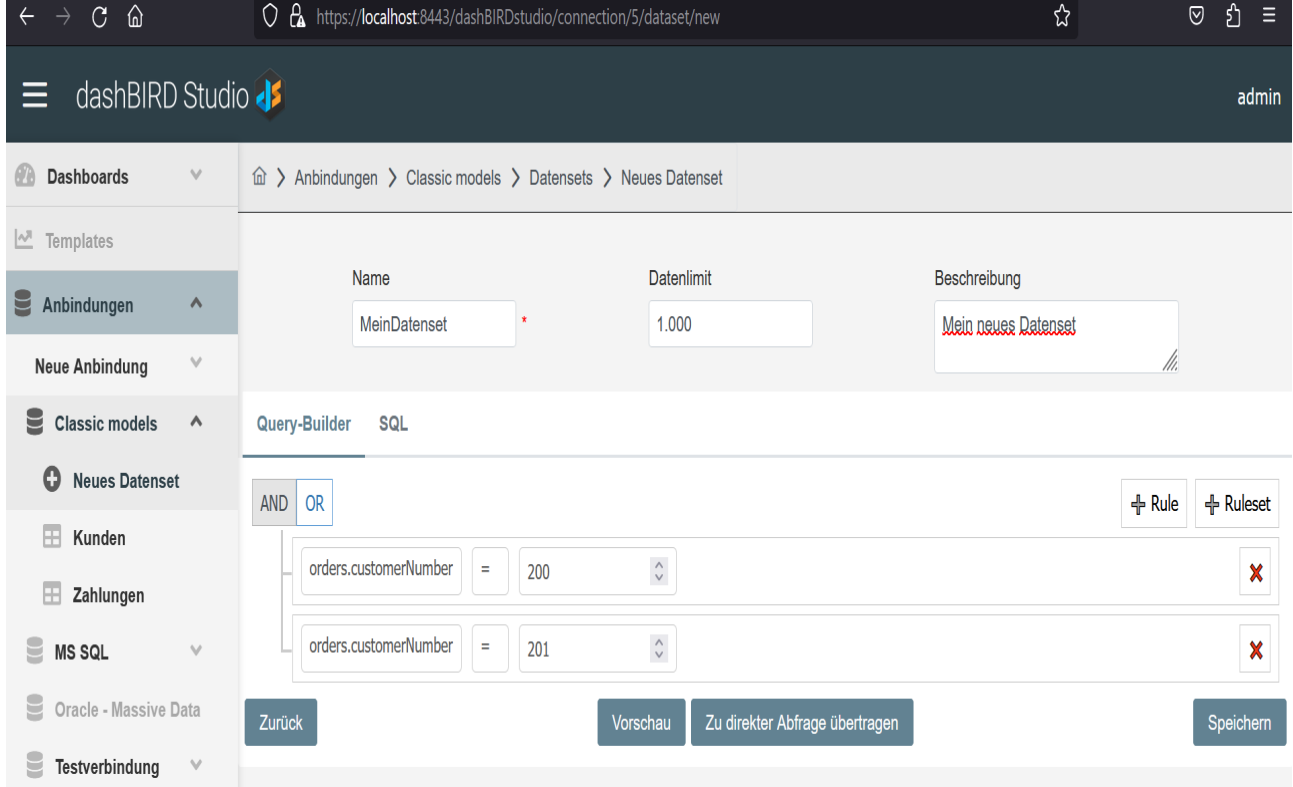

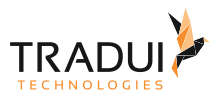

Über die Schaltfläche kann eine Vorschau auf das Resultat der Ausführung der Abfrage angezeigt werden.

DIe Anzahl Datensätze, die bei dieser Vorschau anagezeigt werden, kann in den DashBIRD-Studio Einstellungen festgelegt werden.

Über die Schaltfläche Zu direkter Abfrage übertragen kann die so erstellte Abfrage in den SQL-Reiter übertragen werden.

So können Einstellungen an der Abfrage vorgenommen werden, die über die Möglichkeiten der grafischen Oberfläche hinausgehen.

#### <span id="page-16-0"></span>Direkt

Unter dem Reiter SQL kann die Abfrage direkt in SQL eingegeben werden.

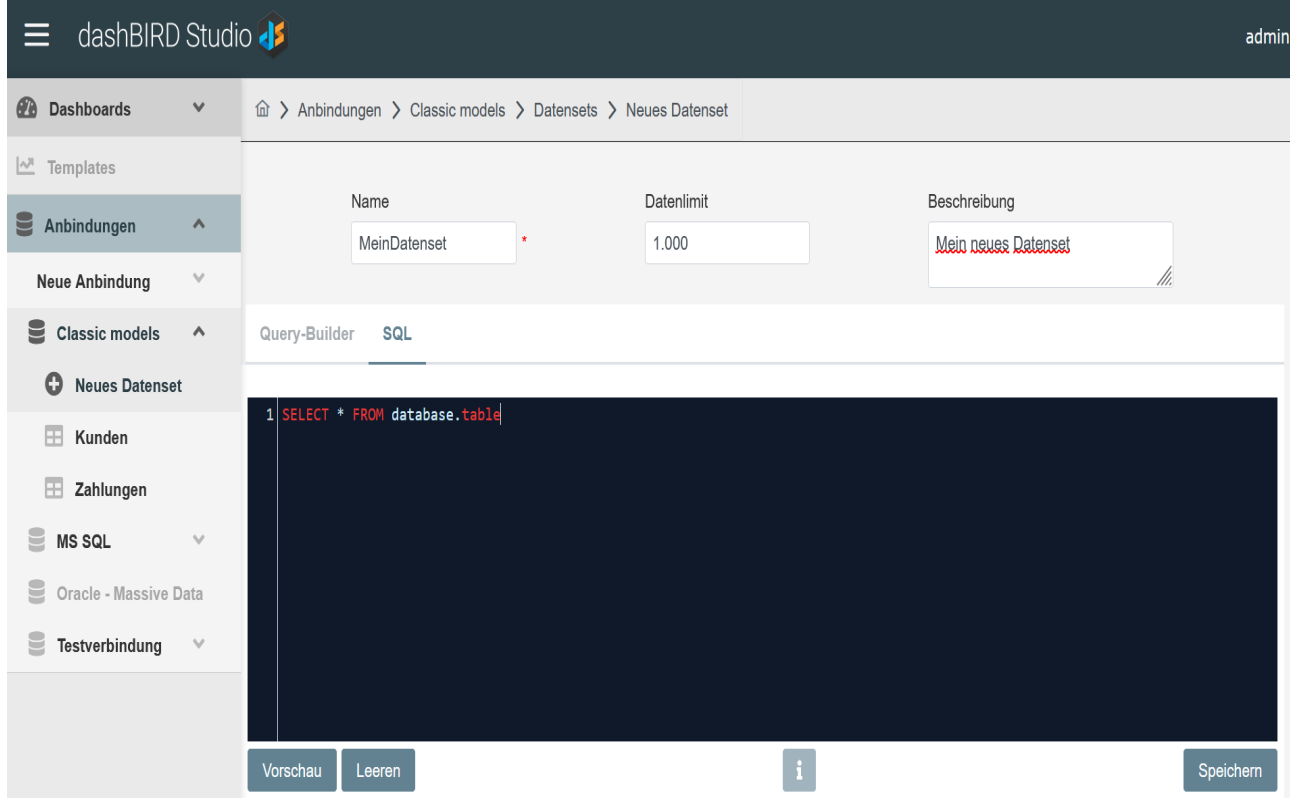

### <span id="page-16-1"></span>3.2 Datenset editieren

- 1. Per Klick auf den Eintrag eines Datensets im linken Menü das Formular des Datensets öffnen.
- 2. Änderungen im Formular des Datensets vornehmen.
- 3. Zum Abschluss S<sup>peichern</sup> drücken um die neue Anbindung zu speichern.

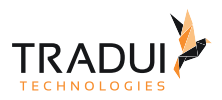

#### **Hinweis**

Admins können alle Datensets editieren.

#### **Hinweis**

Nutzer können die Datensets editieren, die sie selbst erstellt haben, oder für die sie die entsprechende Berechtigung haben.

### <span id="page-17-0"></span>3.3 Datenset freigeben

- 1. Rechtsklick auf das gewünschte Datenset im linken Menü.
- 2. Klick auf compared Freigeben im geöffneten Kontextmenü des Datensets.

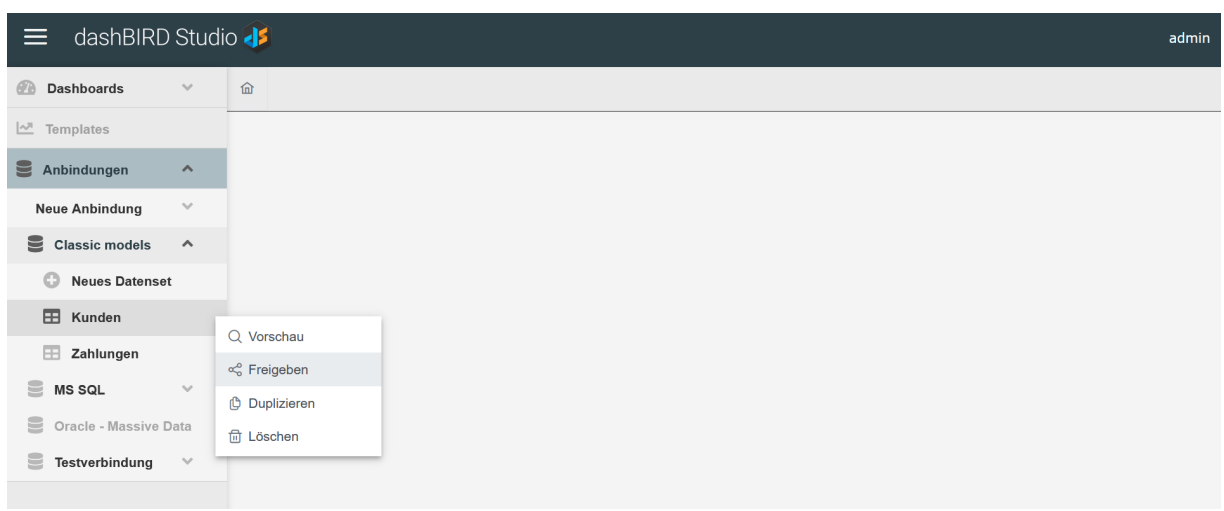

- 3. Unter dem Reiter **Arbeitsgruppen die Arbeitsgruppen auswählen**, für die das Datenset freigegeben werden soll.
- 4. Falls dazu berechtigt, unter den Reitern **Der Einerten und Nutzer die Rollen und** Nutzer auswählen, für die das Datenset freigegeben werden soll.
- 5. Nach der Auswahl erscheint das Freigabeziel in der rechten Liste, wo zusätzlich Berechtigungen für das Ändern, Duplizieren und weitere Freigeben des Datensets erteilt werden können.

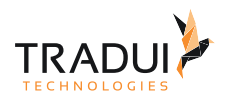

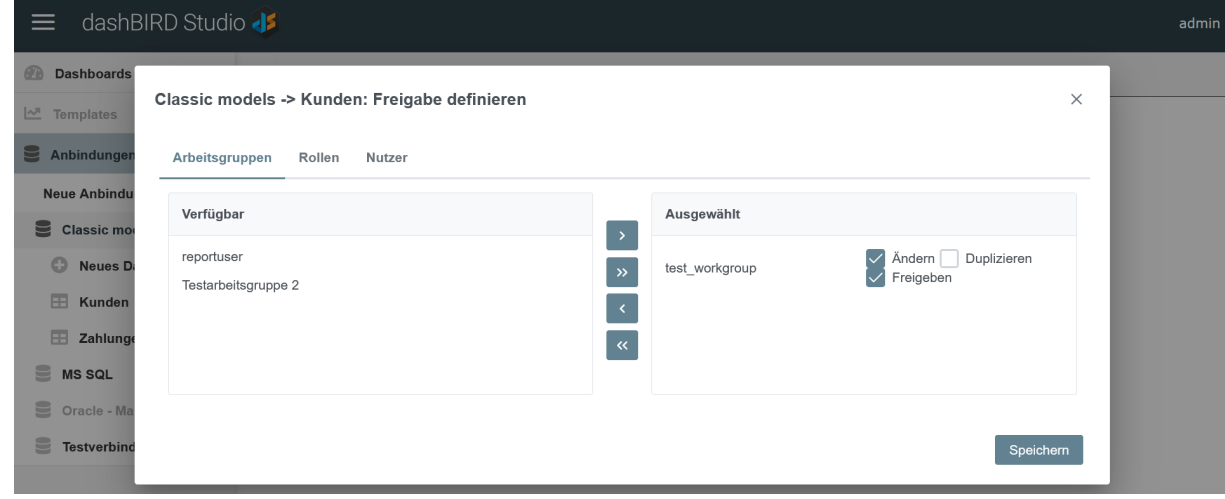

6. Auf Speichern drücken, um den Dialog zu schließen.

### <span id="page-18-0"></span>3.4 Datenset duplizieren

- 1. Rechtsklick auf das gewünschte Datenset im linken Menü.
- 2. Klick auf der Bapilaloren im geöffneten Kontextmenü des Datensets.

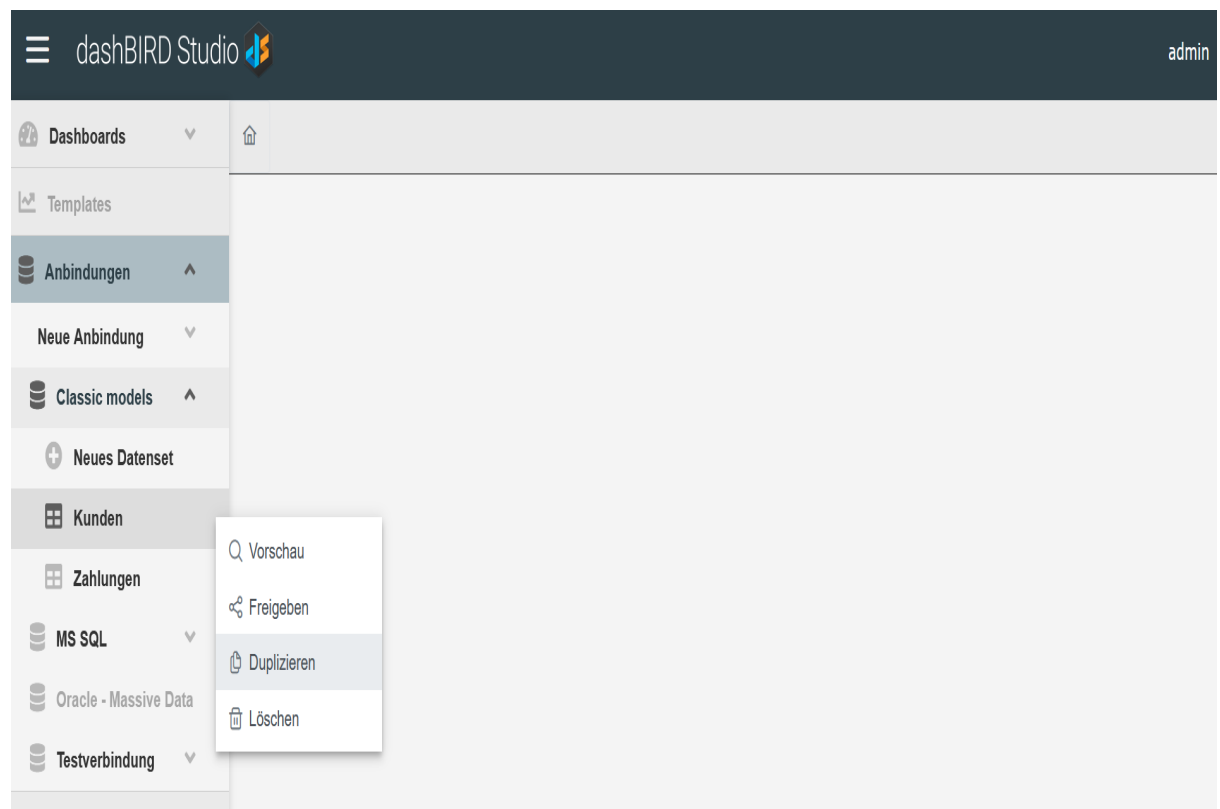

- 3. Datensetmaske öffnet sich mit den Einstellungen des duplizierten Datensets.
- 4. Gewünschte Änderungen vornehmen und Datenset unter neuem Namen abspeichern.

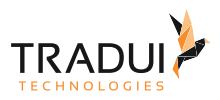

#### **Hinweis**

Nutzer können nur Datensets duplizieren, die sie auch selbst erstellt haben, oder für die sie die entsprechende Berechtigung haben.

#### **Hinweis**

Adminitratoren können alle Datensets duplizieren.

### <span id="page-19-0"></span>3.5 Datenset löschen

- 1. Per Rechtsklick auf den Eintrag eines Datensets im linken Menü das Kontextmenü des Datensets öffnen.
- 2. Klick auf  $\Box$  Loschen.

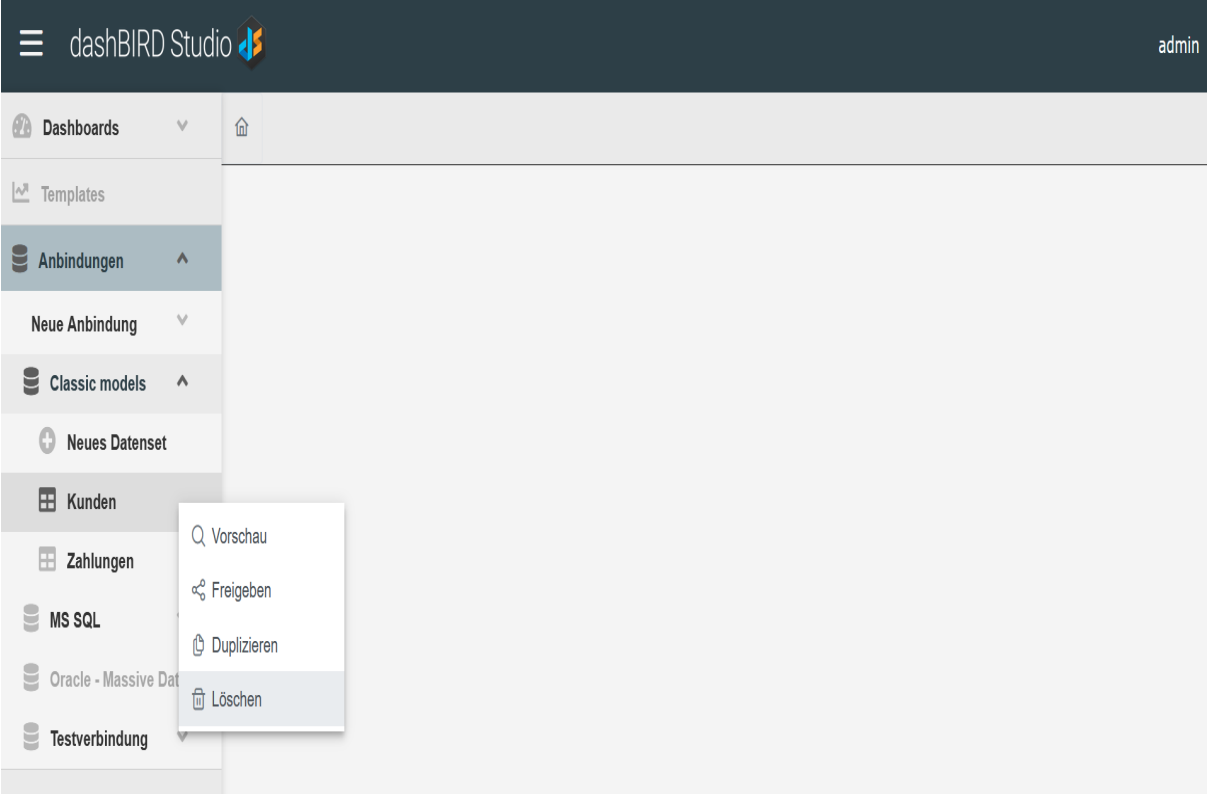

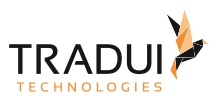

3. Im geöffneten Bestätigungsdialog Klick auf **OK** 

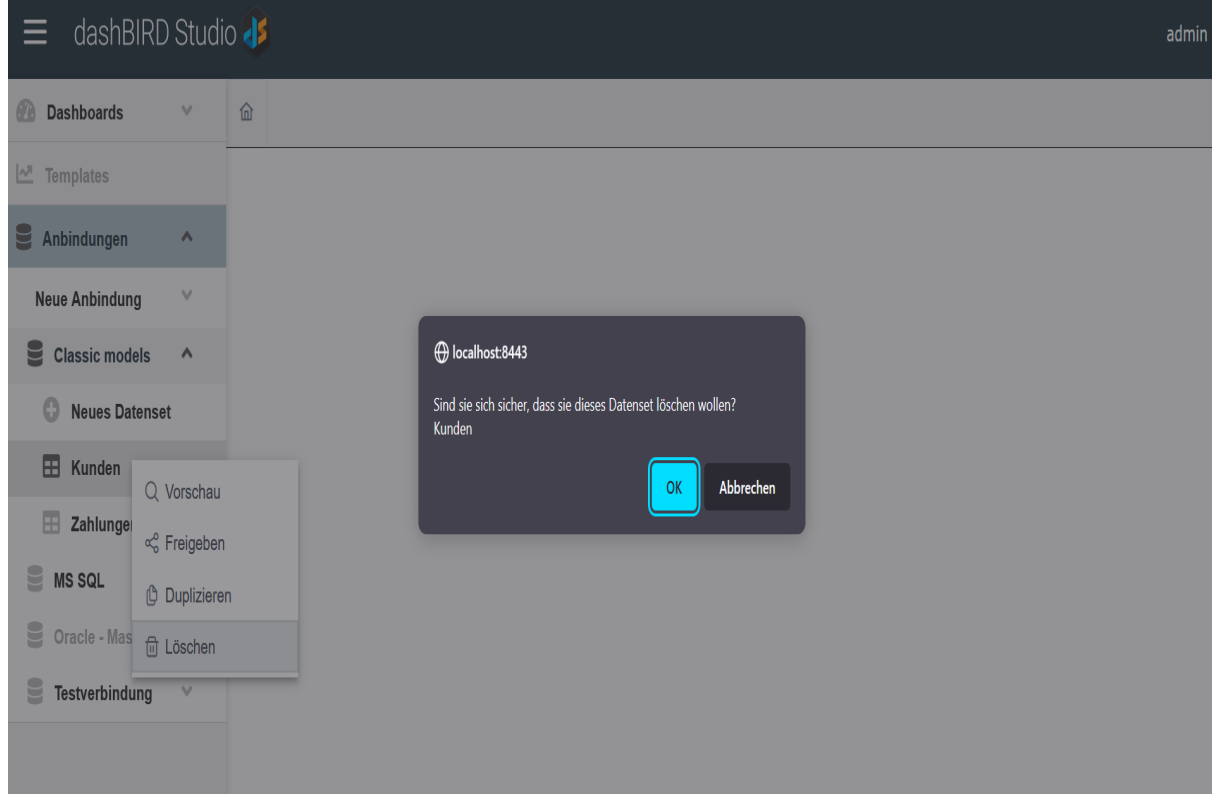

#### **Hinweis**

Nutzer können nur Datensets löschen, die sie auch selbst erstellt haben.

#### **Hinweis**

Administratoren können alle Datensets löschen.

### <span id="page-20-0"></span>3.6 Abfrageparameter

Bei manuellen SQL-Abfragen können im **dashBIRD Studio** Parameter definiert werden, die vor Ausührung der Abfrage ausgewertet werden.

Die Parameter müssen dabei in geschwungenen Klammern mit einem Präfix in einem Kommentarblock eingefügt werden.

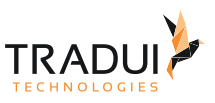

### <span id="page-21-0"></span>3.6.1 Dashboardparameter

Dashboardparameter erhalten den Präfix *param* und werden ausgewertet anhand der in einem Dashboard gesetzten Parameterdefinitionen. Siehe [Dashboardparameter](#page-29-0)

Beispiel:

```
select CUSTOMERNUMBER, CUSTOMERNAME
from CLASSICMODELS.CUSTOMERS
where 1 = 1
 /*\star and CUSTOMERNAME = param{param1} */
```
### <span id="page-21-1"></span>3.6.2 Datumsregeln

Siehe [Datumsregeln](#page-34-1)

### <span id="page-21-2"></span>3.6.3 Nutzerinformationen

Siehe [Nutzerinformationen](#page-35-0)

Kann ein Abfrageparameter in einem Kommentarblock nicht ausgewertet werden, zum Beispiel weil ein Dashboardparameter im Dashboard nicht gesetzt wurde, so wird der komplette Kommentarblock in der Abfrage ignoriert.

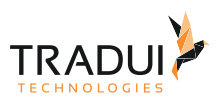

## <span id="page-22-0"></span>4 Dashboards

### <span id="page-22-1"></span>4.1 Dashboard erstellen

- 1. Auf **Dashboards** drücken (oder per Rechstklick) im linken Menü das Kontextmenü für Dashboards öffnen.
- 2. Klick auf .

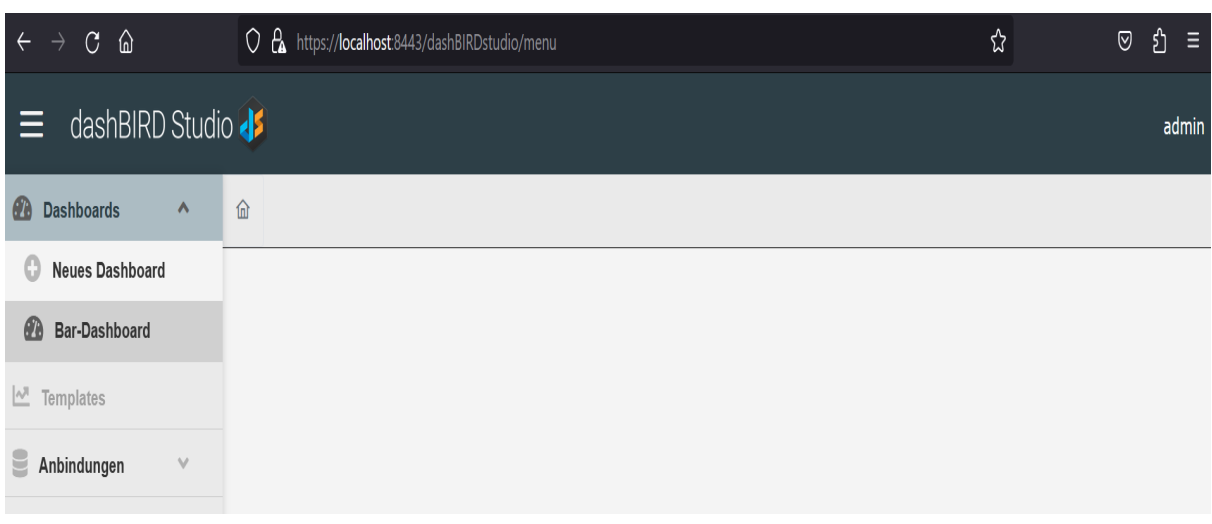

- 3. Templates-Dropdown im linken Menü öffnen und im Untermenü Dropdown für gewünschten Dashboard-Typ öffnen..
- 4. Basis Template oder Template aus der Liste der eigenen oder mit dem Nutzer geteilten Templates in das zentrale Feld ziehen.

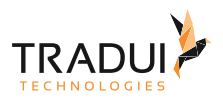

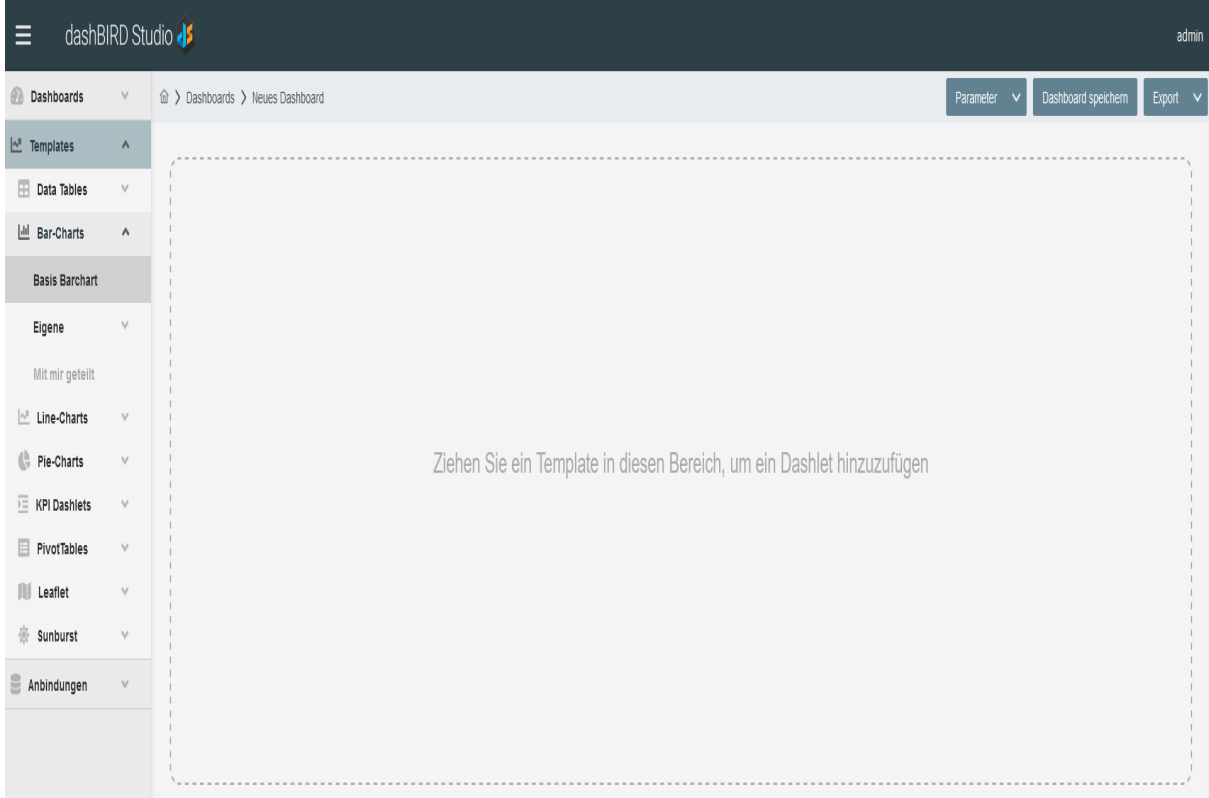

- 5. Ist für das Dashlet keine Datenquelle vordefiniert, so erscheint es zunächst nur als Label *"Bitte Datenquelle angeben*".
- 6. Bei einem neuen Dashlet öffnet sich das Dashlet-Menü automatisch, ansonsten kann es durch klick auf das

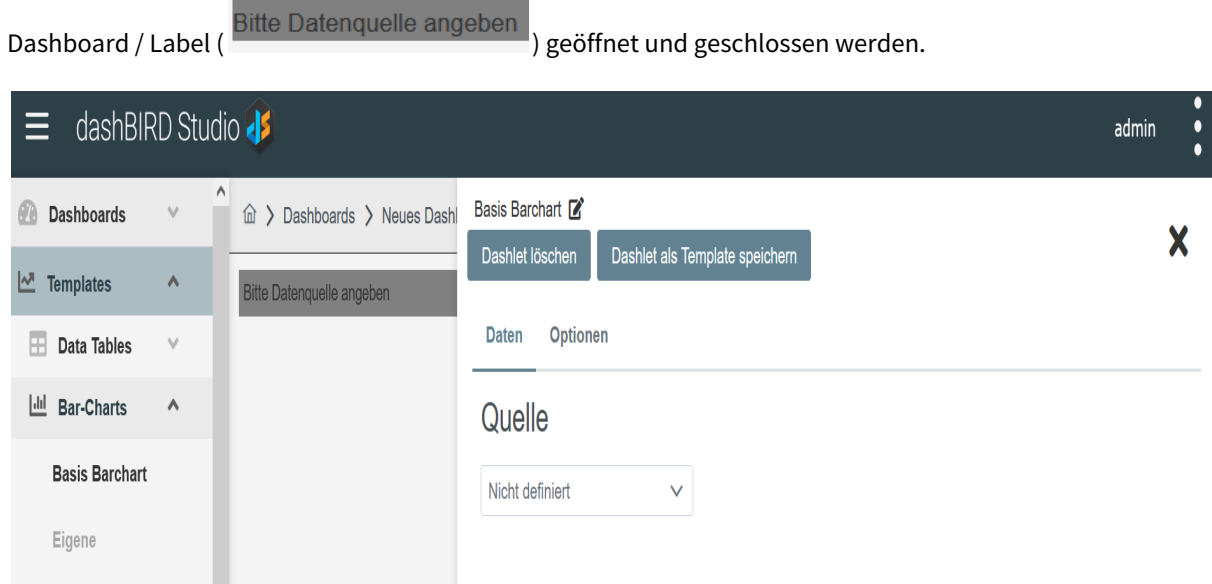

7. Durch Klick auf den angezeigten Namen ( <sup>Basis Barchan</sup> ) kann der Name des Dashlets verändert werden.

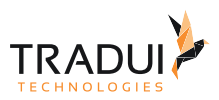

- 8. Unter dem Reiter Daten, kann das Datenset ausgewählt werden, dass dem Dashlet als Datenquelle dienen soll.
- 9. Nachdem ein Datenset ausgewählt wurde, erscheint in dem Reiter eine Tabelle der Spalten des Datensets. Hier kann über den gesetzten Namen der Spalte bestimmt werden, wie das Dashlet die Spalte verwenden soll.
- 10. Weiterhin kann für ausgewählte Spalten außer der ersten Serienspalte abhängig von ihrem Datentyp eine Aggregierung gewählt werden, die auf die Spalte angewendet wird. In diesem Fall wird die erste Serienspalte als Gruppierungsspalte verwendet.

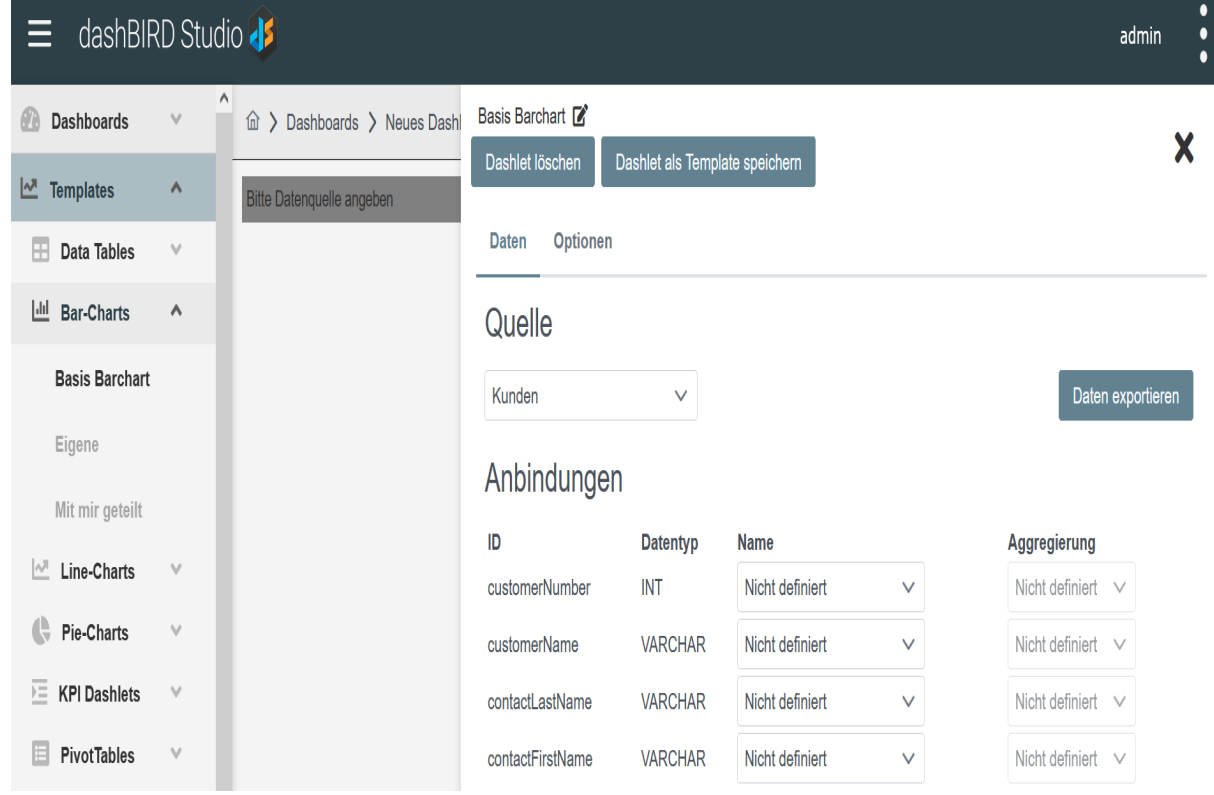

- 11. Unter dem Reiter Optionen kann das Dashlet über Einstellungen aus ihm zugewiesenen semantischen Gruppen konfiguriert werden. Die Beschreibung einer Option wird beim Zeigen mit dem Mauszeiger auf ihren Namen angezeigt.
- 12. Per Klick auf Dashlet als Template speichern kann ein Dashlet mit seinen bereits vorgenommenen Einstellungen bei Optionen und Daten als neues Template gespeichert werden. In diesem Fall erscheint es unter dem Reiter Eigene **im Interaction Contains** im linken Menü.
- 13. Über einen weiteren Doppelklick auf das Dashlet oder über einen Klick auf die drei Punkte ( $\blacksquare$ ) oben rechts schließt sich das Dashlet-Menü wieder.
- 14. Weitere Dashlets einfügen und konfigurieren.
- 15. Speicherdialog öffnen per Klick auf **Experience Groom im** im oberen rechten Menü des Dashboards.
- 16. Name und Beschreibung des Dashboards festlegen.

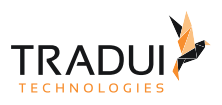

17. Per Klick auf Preferent Dashboard speichern.

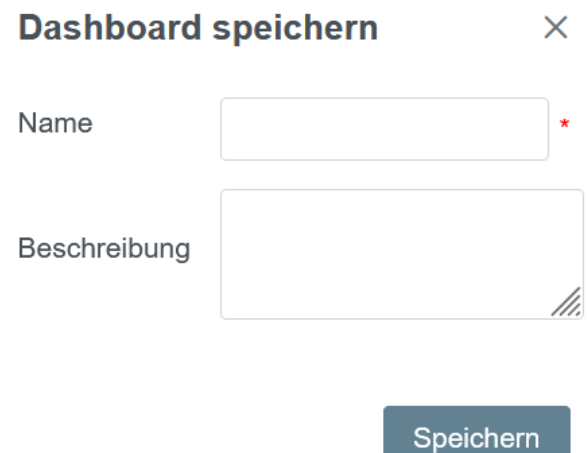

18. Konfigurierte Dashlets können per Drag&Drop im Dashlet-Bereich neu angeordnet werden.

### <span id="page-25-0"></span>4.2 Dashboard editieren

- 1. Per Klick auf den Eintrag im linken Menü das gewünschte Dashboard öffnen.
- 2. Gewünschte Veränderungen am Dashboard vornehmen.
- 3. Speicherdialog öffnen per Klick auf Dashboard speichern im oberen rechten Menü des Dashboards.

 $\times$ 

### **Dashboard speichern**

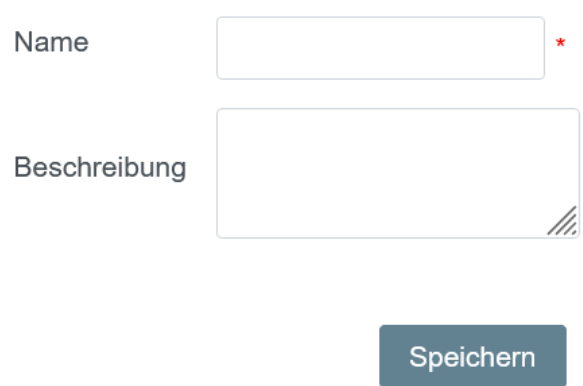

- 4. Name und Beschreibung des Dashboards festlegen.
- 5. Klick auf  $\frac{100}{2}$  or  $\frac{100}{2}$ .

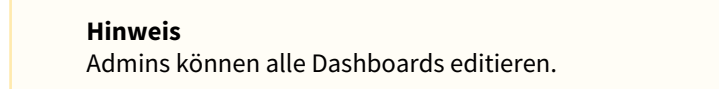

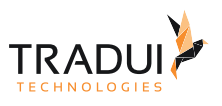

#### **Hinweis**

Nutzer können Dashboards editieren, die sie selbst erstellt haben, oder für die sie die entsprechende Berechtigung haben.

### <span id="page-26-0"></span>4.3 Dashboard freigeben

- 1. Rechtsklick auf das gewünschte Dashboard im linken Menü.
- 2. Klick auf  $\infty$  Freigeben im geöffneten Kontextmenü des Dashboards.

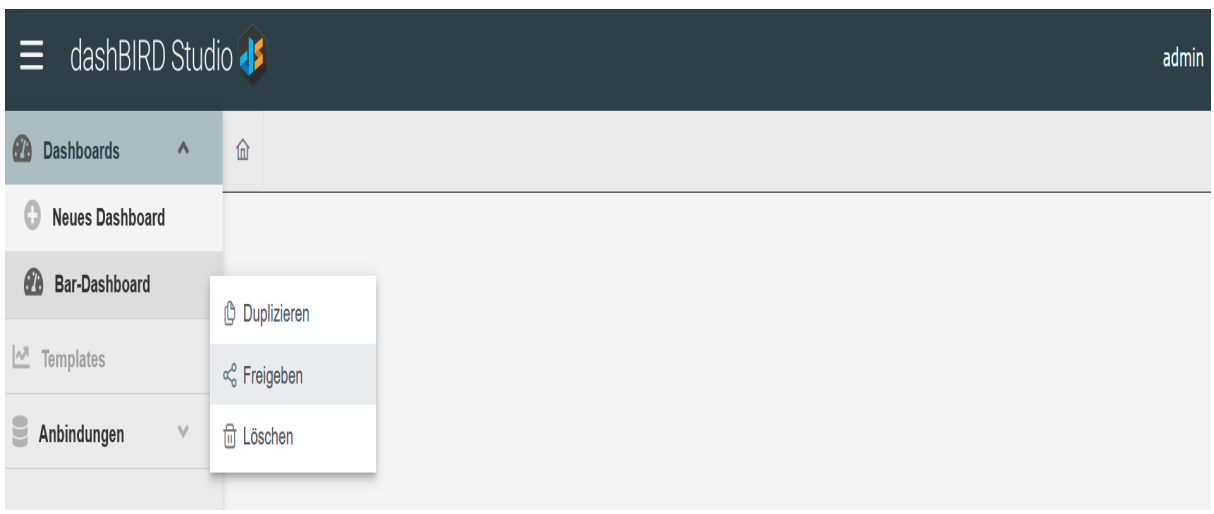

- 3. Unter dem Reiter Arbeitsgruppen die Arbeitsgruppen auswählen, für die das Dashboard freigegeben werden soll.
- 4. Falls dazu berechtigt, unter den Reitern **Der Einerten und Nutzer die Rollen und** Nutzer auswählen, für die das Dashboard freigegeben werden soll.
- 5. Nach der Auswahl erscheint das Freigabeziel in der rechten Liste, wo zusätzlich Berechtigungen für das Ändern, Duplizieren und weitere Freigeben des Dashboards erteilt werden können.

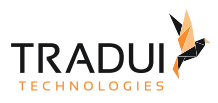

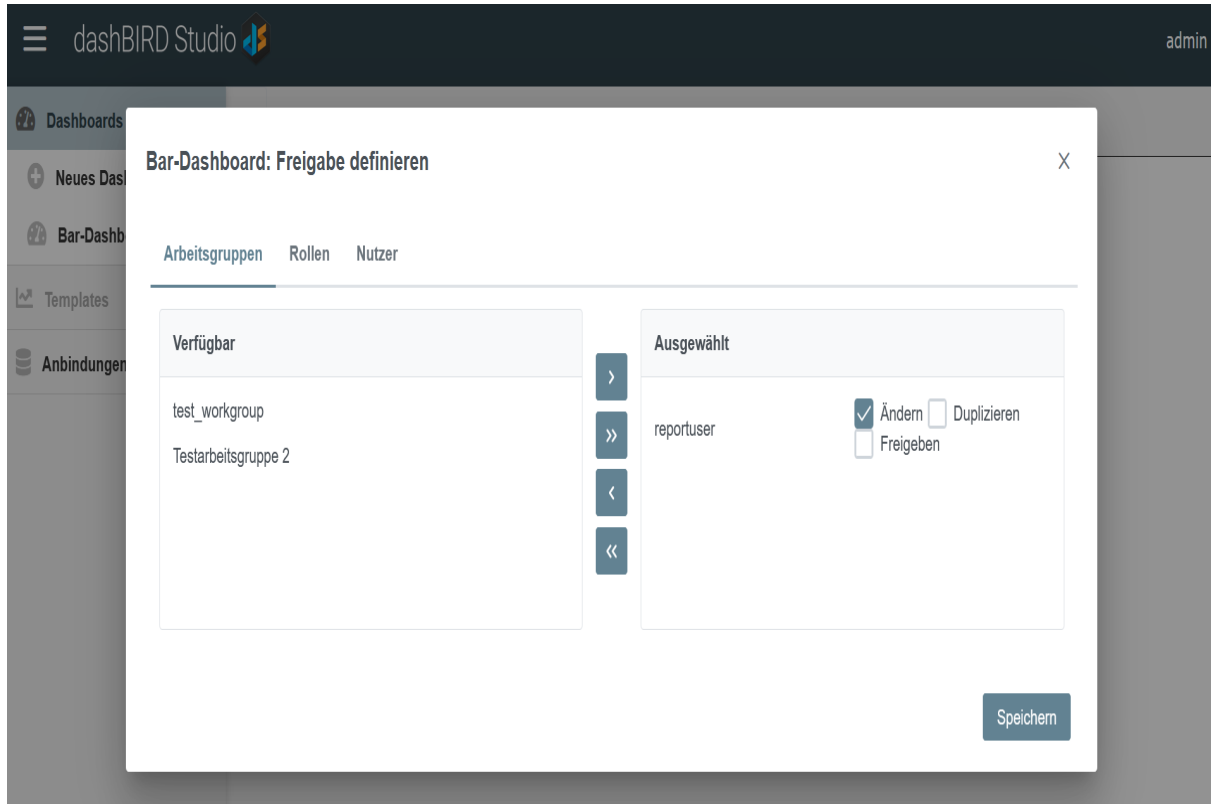

6. Auf **Prenshöffer drücken, um den Dialog zu schließen**.

### <span id="page-27-0"></span>4.4 Dashboards duplizieren

- 1. Rechtsklick auf das gewünschte Dashboard im linken Menü.
- 2. Klick auf <u>Euphraldische im geöffneten Kontextmenü des Dashboards</u>.

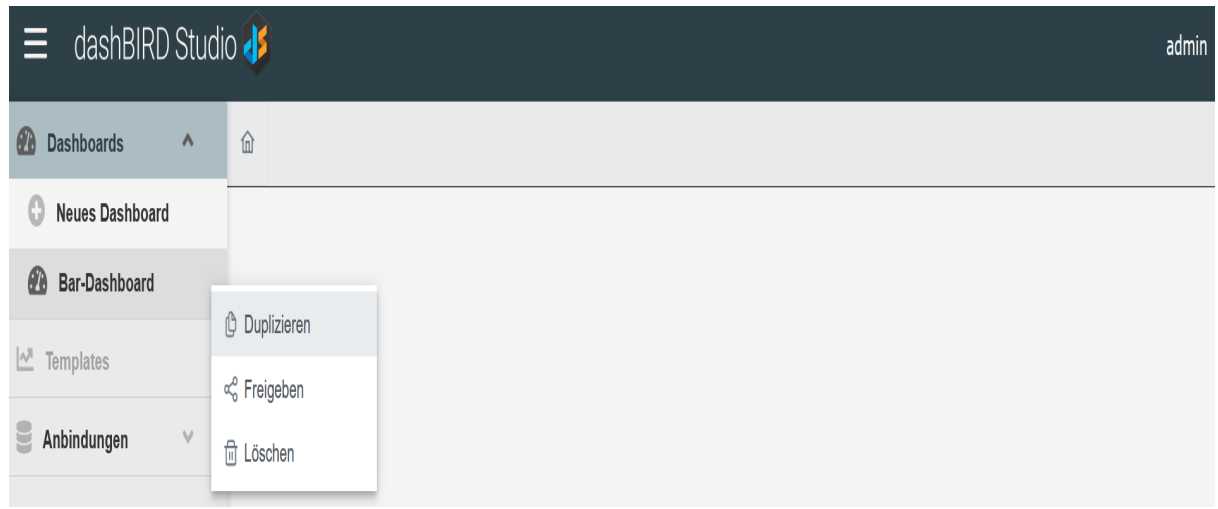

3. Dashboard-Maske öffnet sich mit den Einstellungen des duplizierten Dashboards.

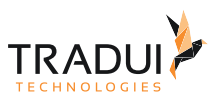

4. Gewünschte Änderungen vornehmen und Dashboard unter neuem Namen abspeichern.

#### **Hinweis**

Nutzer können nur Dashboards duplizieren, die sie auch selbst erstellt haben, oder für die sie die entsprechende Berechtigung haben.

#### **Hinweis**

Administratoren können alle Dashboards duplizieren.

### <span id="page-28-0"></span>4.5 Dashboard löschen

- 1. Per Rechtsklick auf den Eintrag eines Dashboards im linken Menü das Kontextmenü des Dashboards öffnen.
- 2. Klick auf 'Löschen'.

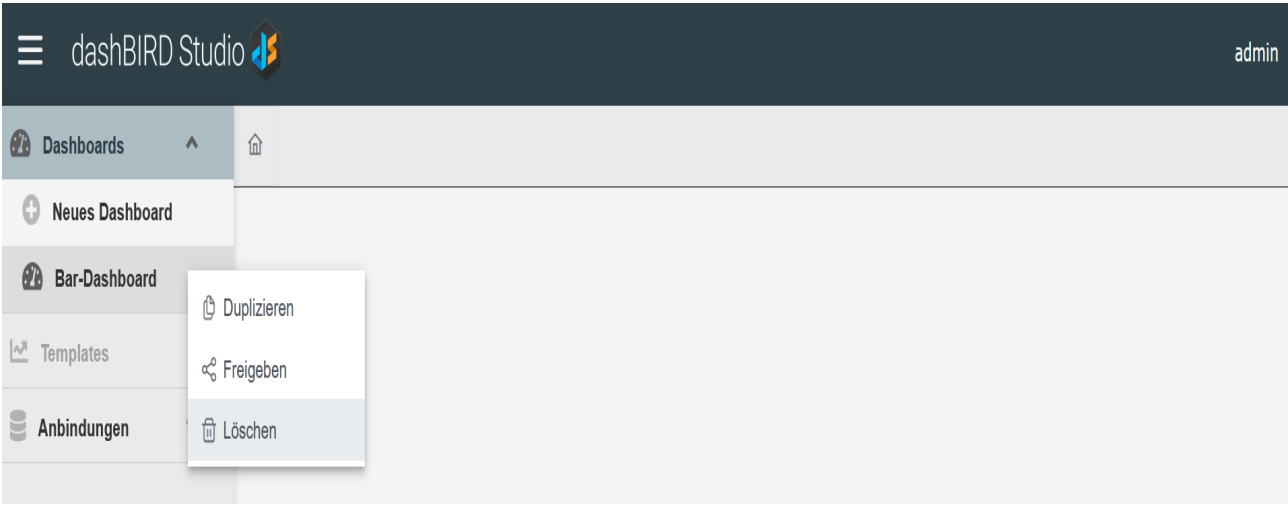

#### **Hinweis**

Nutzer können nur Dashboards löschen, die sie auch selbst erstellt haben.

#### **Hinweis**

Administratoren können alle Dashboards löschen.

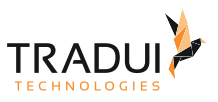

### <span id="page-29-0"></span>4.6 Dashboardparameter

In einem Dashboard können Dashboardparameter definiert werden, um das Verhalten der erstellten Dashlets zu steuern.

### <span id="page-29-1"></span>4.6.1 Abfrageparameter

Parameter können an Abfragen definiert werden, siehe [Abfrageparameter](#page-20-0).

Ist ein Dashlet mit einem Datenset verbunden welches Dashboardparameter enthält, so müssen diese im Dashboard hinzugefügt und gesetzt werden, um einen Effekt zu haben.

### <span id="page-29-2"></span>4.6.2 Parameter in Optionen

Weiterhin können Parameter in den Optionen von Dashlets verwendet werden.

Ein Parameter wird dafür in gleicher Syntax wie bei Abfragen verwendet.

Die Verwendung von [Abfrageparametern,](#page-20-0) [Datumsregeln](#page-34-1) und [Nutzerinformationen](#page-35-0) ist möglich.

#### Zum Beispiel:

Setzen von chart.title auf *MeinChart - param{param1}* zeigt den Wert vom Dashboardparameter *param1* im Titel des Charts an.

#### <span id="page-29-3"></span>4.6.3 Parameter erstellen

1. Klick auf den Dropdown-Pfeil von

Parameter  $\vee$  im oberen rechten Menü des Dashboards.

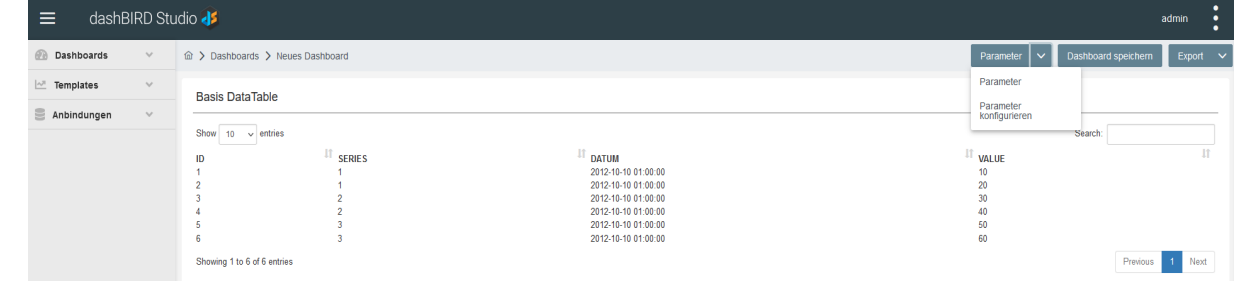

2. Klick auf **Parameter konfigurieren**.

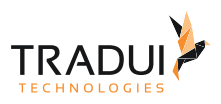

3. Das Konfigurationsfenster für Parameter öffnet sich.

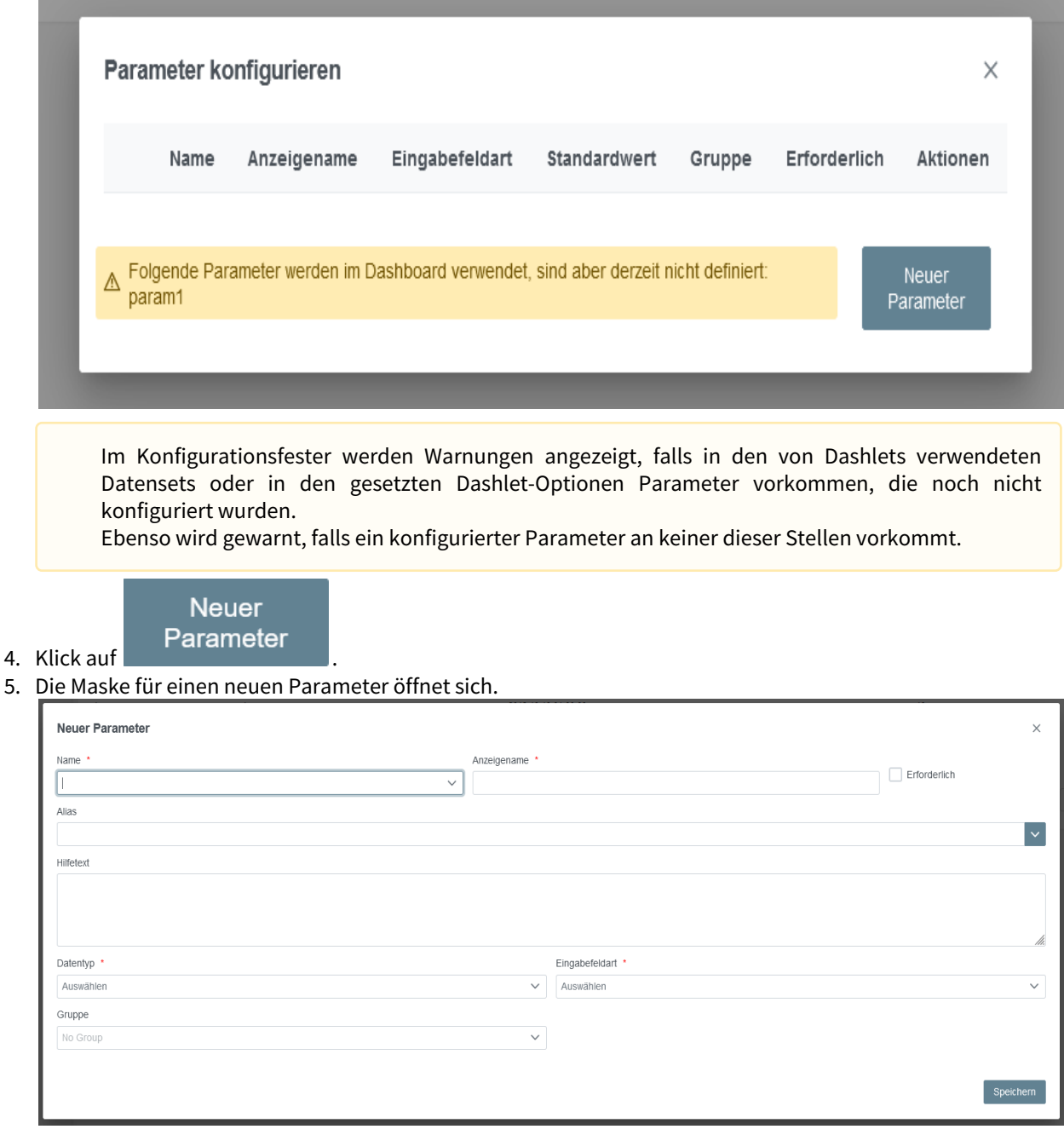

6. Den neuen Parameter konfigurieren.

**Name:** Name des Parameters, korresponidert zum Namen des Parameters in Datensets oder Dashlet-Optionen.

**Anzeigename:** Name unter dem der Parameter dem Nutzer angezeigt wird.

**Erforderlich:** Legt fest, ob der Parameter gesetzt sein muss, damit die Dashlets generiert werden können. **Alias:** Liste an weiteren Namen, mit denen der Parameter korrespondiert.

**Hilfetext:** Text der beim Setzen vom Parameter als Tooltip angezeigt wird.

**Datentyp:** Typ des eingegebenen Parameterwertes.

**Eingabefeldart:** Was für ein Eingabefeld für den Parameter angezeigt wird.

**Auswahlliste:** Für Listen, ob Listenoptionen statisch gesetzt werden oder aus einem Datenset kommen.

**Auswahlwerte:** Für statische Listen, die Optionen im Format **Label|Wert**.

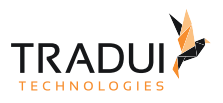

**Datenset:** Für Listen aus Datensets, das Datenset aus dem die Optionen kommen sollen. **Label:** Für Listen aus Datensets, die Spalte, die als Label der Optionen dienen soll. **Wert:** Für Listen aus Datensets, die Spalte, die als Wert der Optionen dienen soll. **Sortierreihenfolge:** Für Listen, die Reihenfolge in der Optionen angezeigt werden sollen. **Mehrere Werte:** Für Listen, ob mehrere Werte ausgewählt werden können. **Gruppe:** Die Parametergruppe zu der der Parameter gehören soll. **Standardwert:** Der Standardwert vom Parameter.

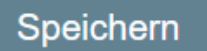

Deremoter V

- 7. Klick auf .
- 8. Dashboard speichern.

#### <span id="page-31-0"></span>4.6.4 Parameter setzen

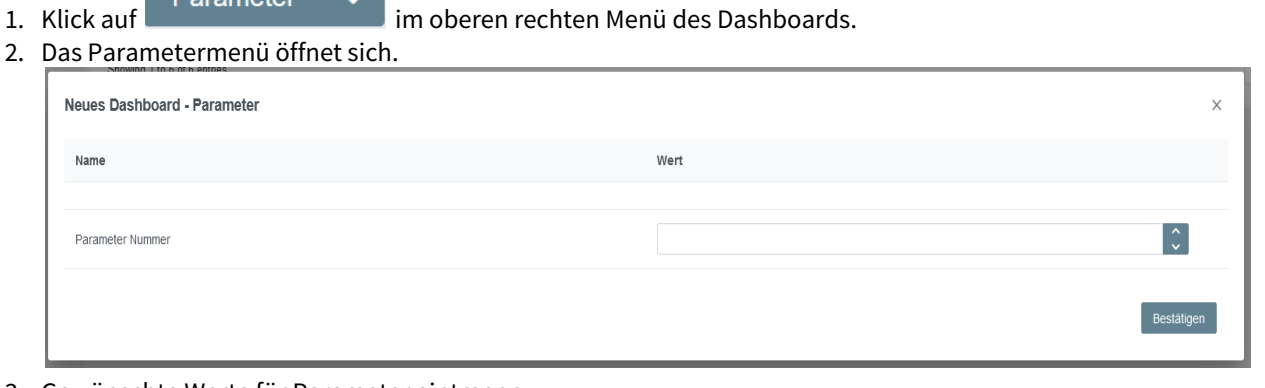

- 3. Gewünschte Werte für Parameter eintragen.
- Bestätigen 4. Klick auf .
- 5. Die Dashlets werden mit den neuen Parametern generiert.

Sind für ein Dashboard Parameter konfiguriert, so öffnet sich das Parametermenü automatisch beim Öffnen des Dashboards.

### <span id="page-31-1"></span>4.6.5 Parameter löschen

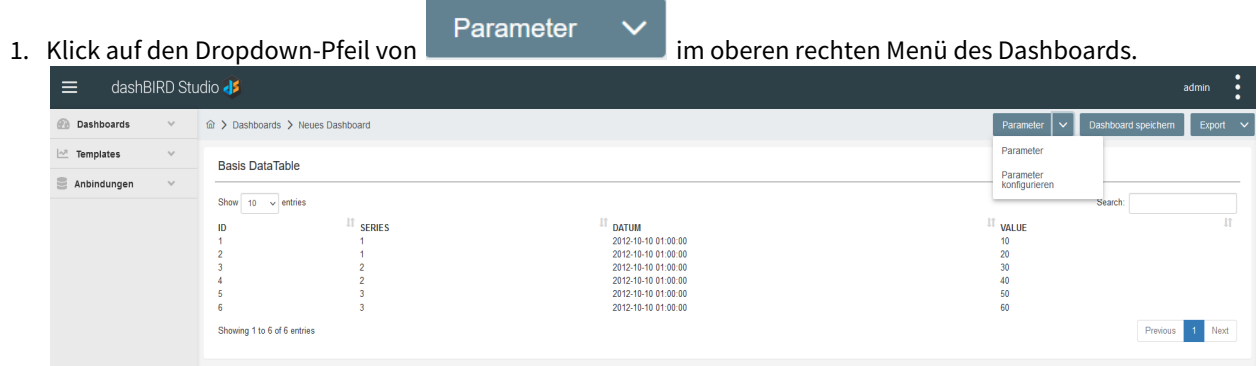

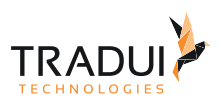

#### 2. Klick auf **Parameter konfigurieren**.

3. Das Konfigurationsfenster für Parameter öffnet sich.

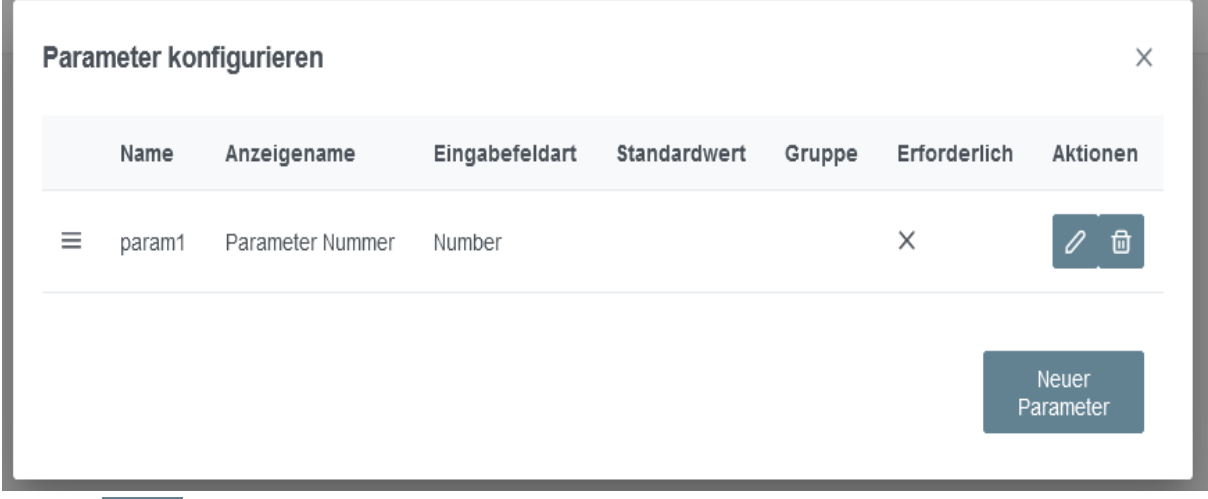

4. Klick auf

णि

5. Der Dialog zur Bestätigung des Löschens öffnet sich. in der Reihe des zu löschenden Parameters.

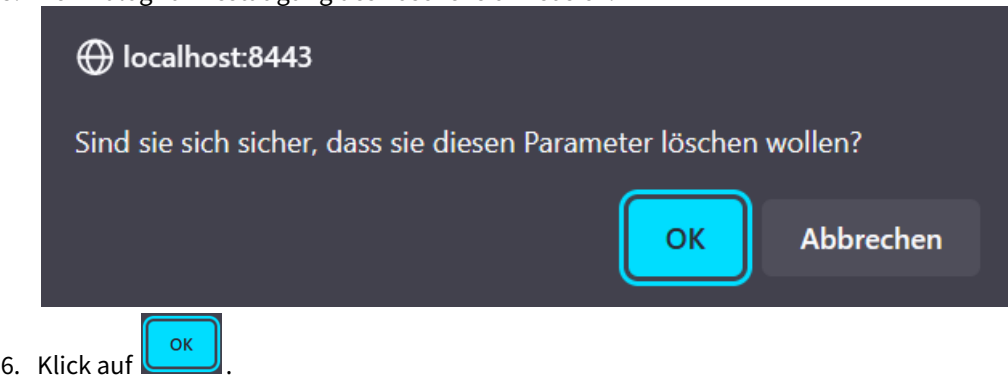

7. Dashboard speichern.

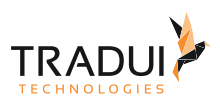

## <span id="page-33-0"></span>5 Konfiguration

## <span id="page-33-1"></span>5.1 dashBIRD Studio Eigenschaften

1. Klick auf den Nutzernamen in der oberen rechten Ecke.

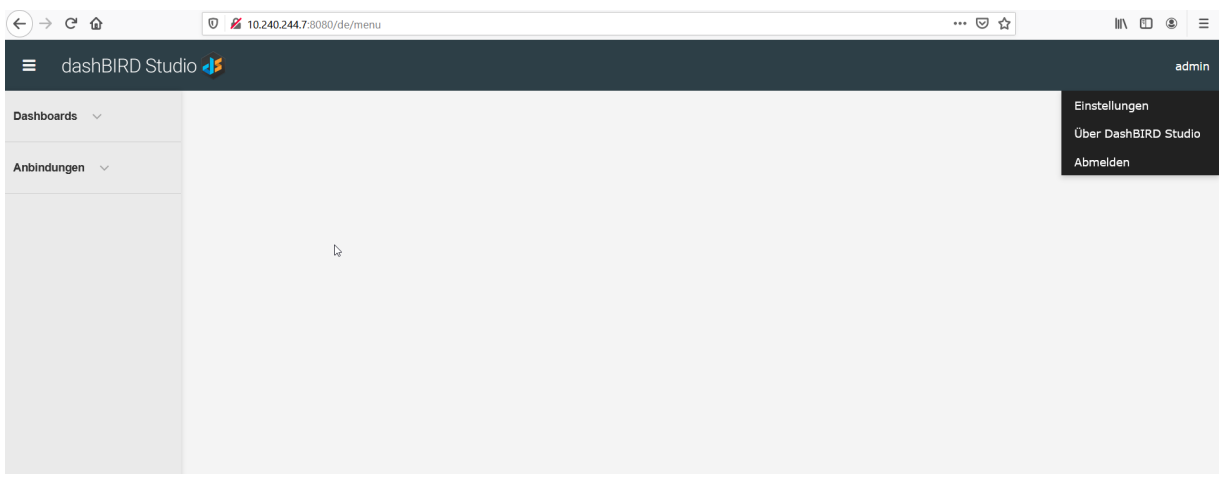

- 2. Klick auf **Europe auf der Frankrike**.
- 3. In diesem Bereich werden die **dashBIRD Studio** Eigenschaften dargestellt.

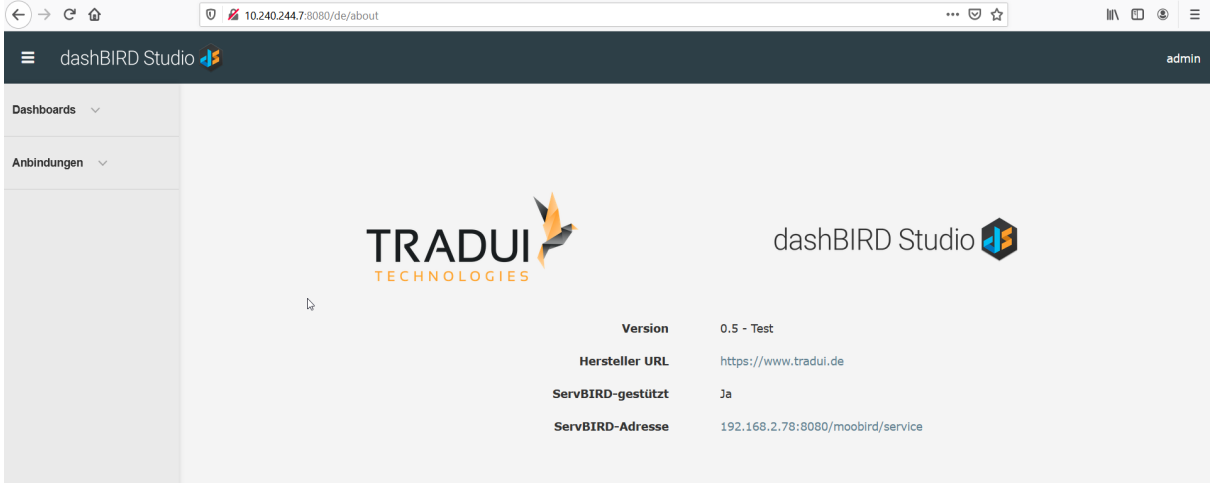

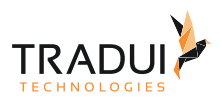

## <span id="page-34-0"></span>6 Verfügbare Parameter

### <span id="page-34-1"></span>6.1 Datumsregeln

**dashBIRD Studio** stellt eine Reihe von Regeln zur Verfügung, mit denen auf Datumswerte zum Ausführungszeitpunkt zugegriffen werden kann.

Diese Regeln werden durch einen Präfix "*rule"* sowie umschließende geschwungene Klammern gekennzeichnet.

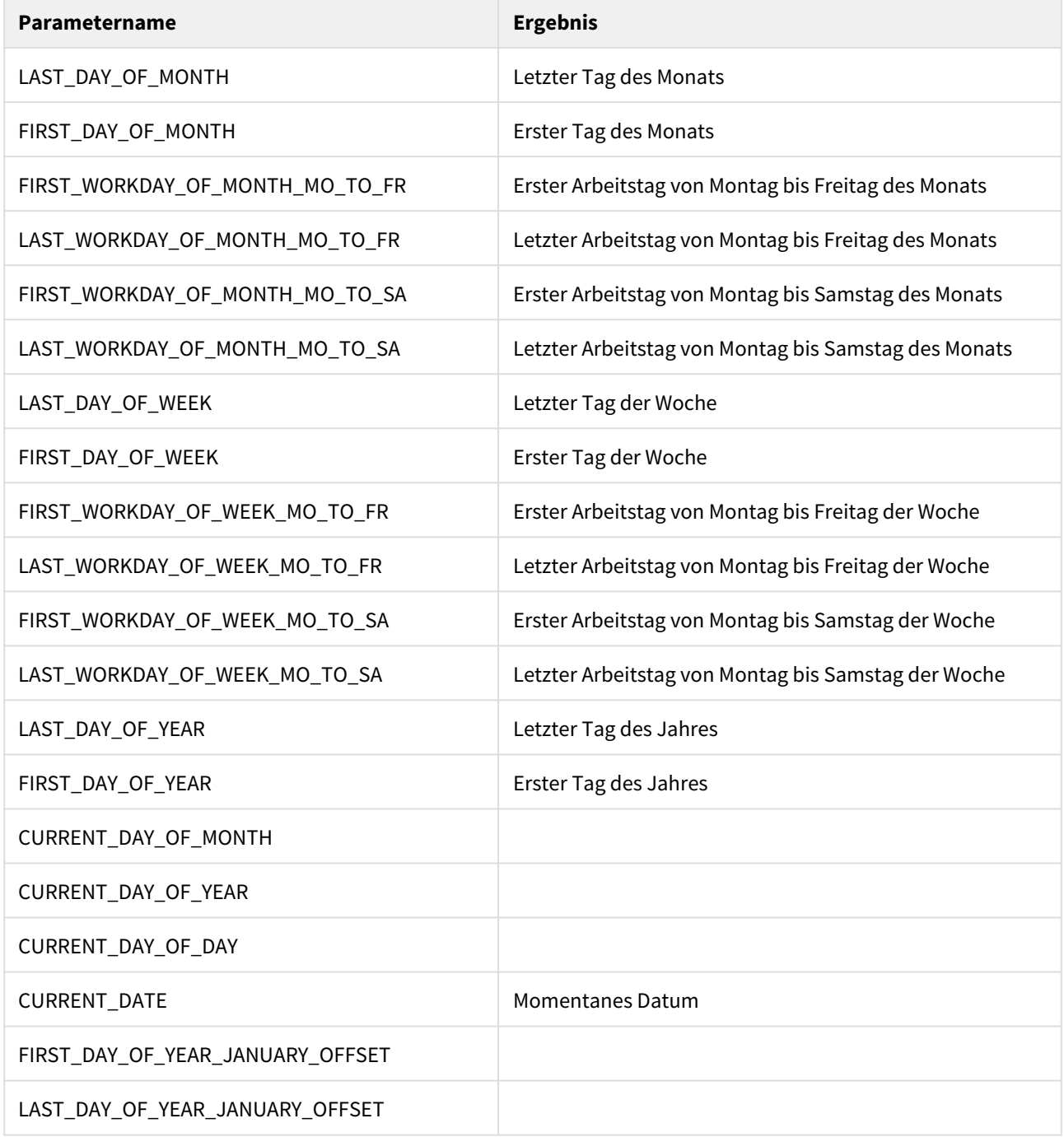

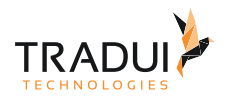

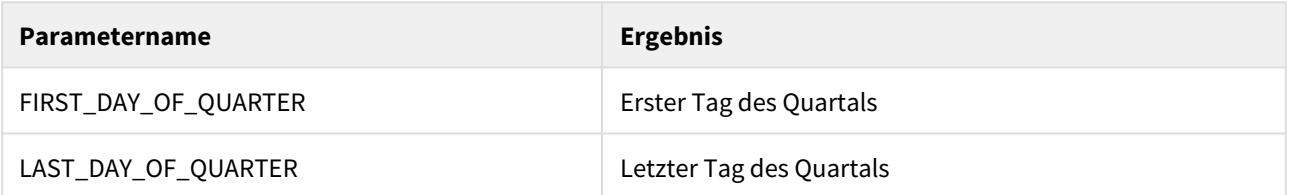

Weiterhin kann bei jedem Parameter ein Offset mitgegeben werden, um das ausgewertete Datum zu modifizieren. Beispiel:

```
Erster Tag des Jahres: rule{FIRST_DAY_OF_YEAR}
Erster Tag des letzten Jahres: rule{FIRST_DAY_OF_YEAR,-1}
Erster Tag des nächsten Jahres: rule{FIRST_DAY_OF_YEAR,1}
```
### <span id="page-35-0"></span>6.2 Nutzerinformationen

**dashBIRD Studio** stellt eine Reihe von Nutzerinformationen zur Verfügung, auf die zum Ausführungszeitpunkt zugegriffen werden kann.

Diese Informationen werden durch einen Präfix "*info"* sowie umschließende geschwungene Klammern gekennzeichnet.

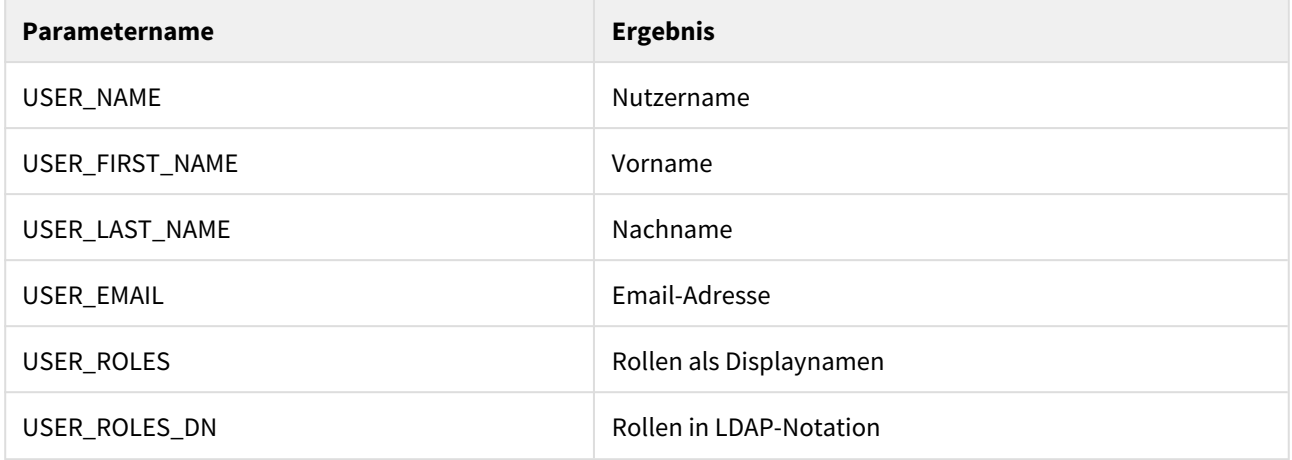

#### Beispiel:

Nutzername: info{USER\_NAME}